## **Research Administration Integrated System Research Director Manual**

- State University of New York, Korea R&BDF -

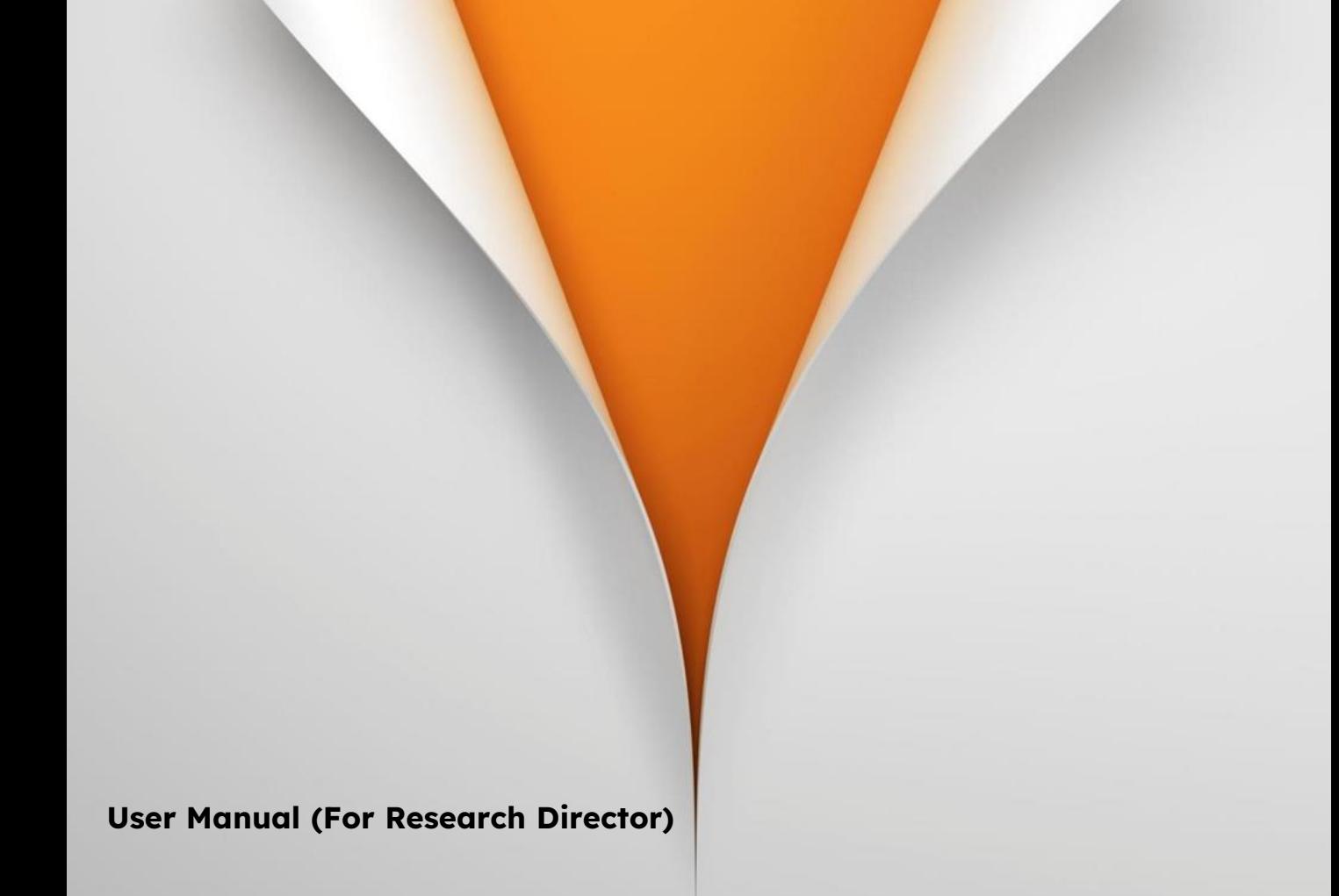

# **INDEX**

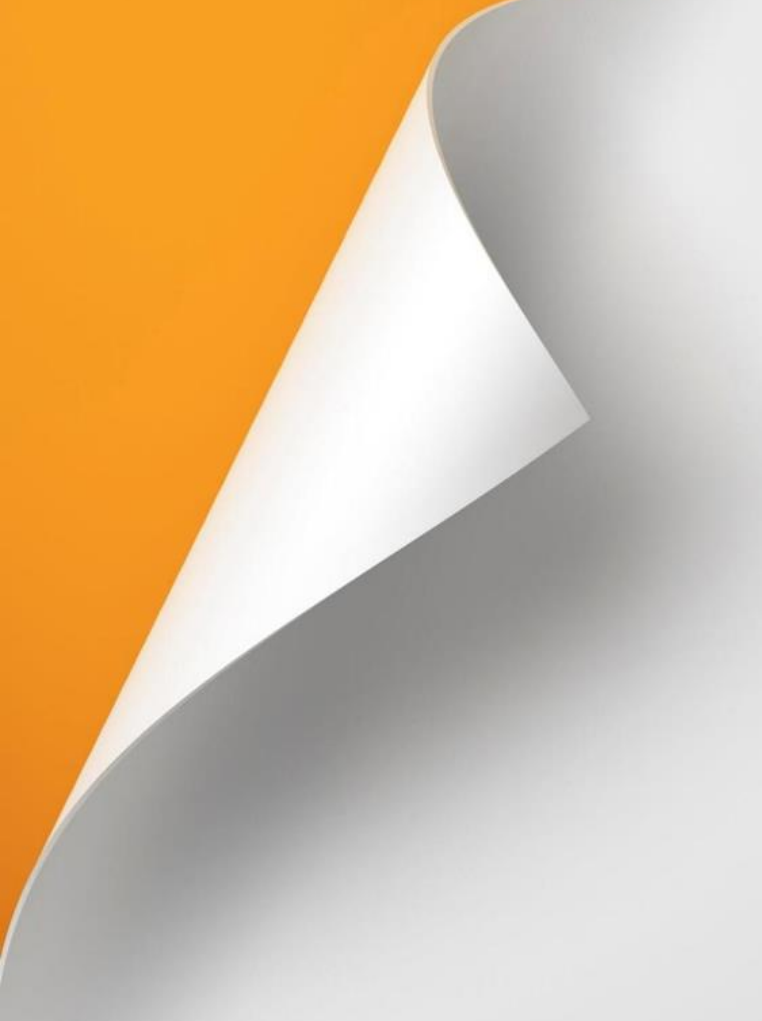

## **Getting Started**

1. Login 2. Main Screen Composition

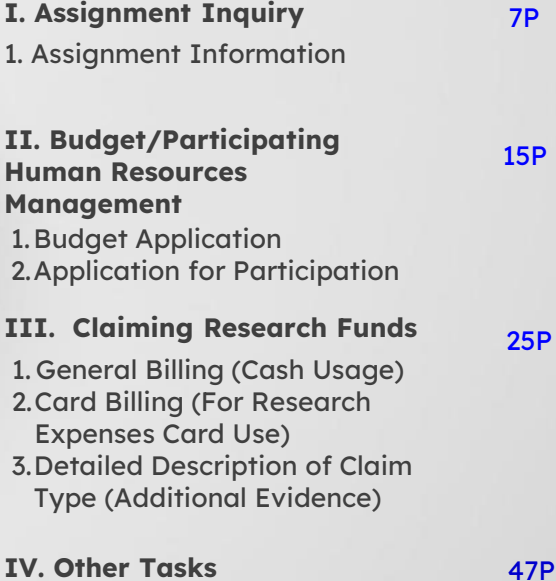

## 1. Delegated Management

# **GETTING STARTED**

**1. Login 4P**

**2. Main Screen Composition 5P**

## **Getting Started > 1. Login (Director of Research)**

#### ◎ **Login (Direct Login to the Integrated Research Administration System)**

#### **Detail of Function**

- 1) Connect with [https://sunykorea.smartrnd.co.kr](https://sunykorea.smartrnd.co.kr/) which is the Integrated research administration system.
- 2) Enter the login information as below.
- ID: Job number or employee number, Password: 111111 (change after logging in)
- Researchers, outsiders, etc. can access after registering as an external member (refer to the separate manual for outside member registration)

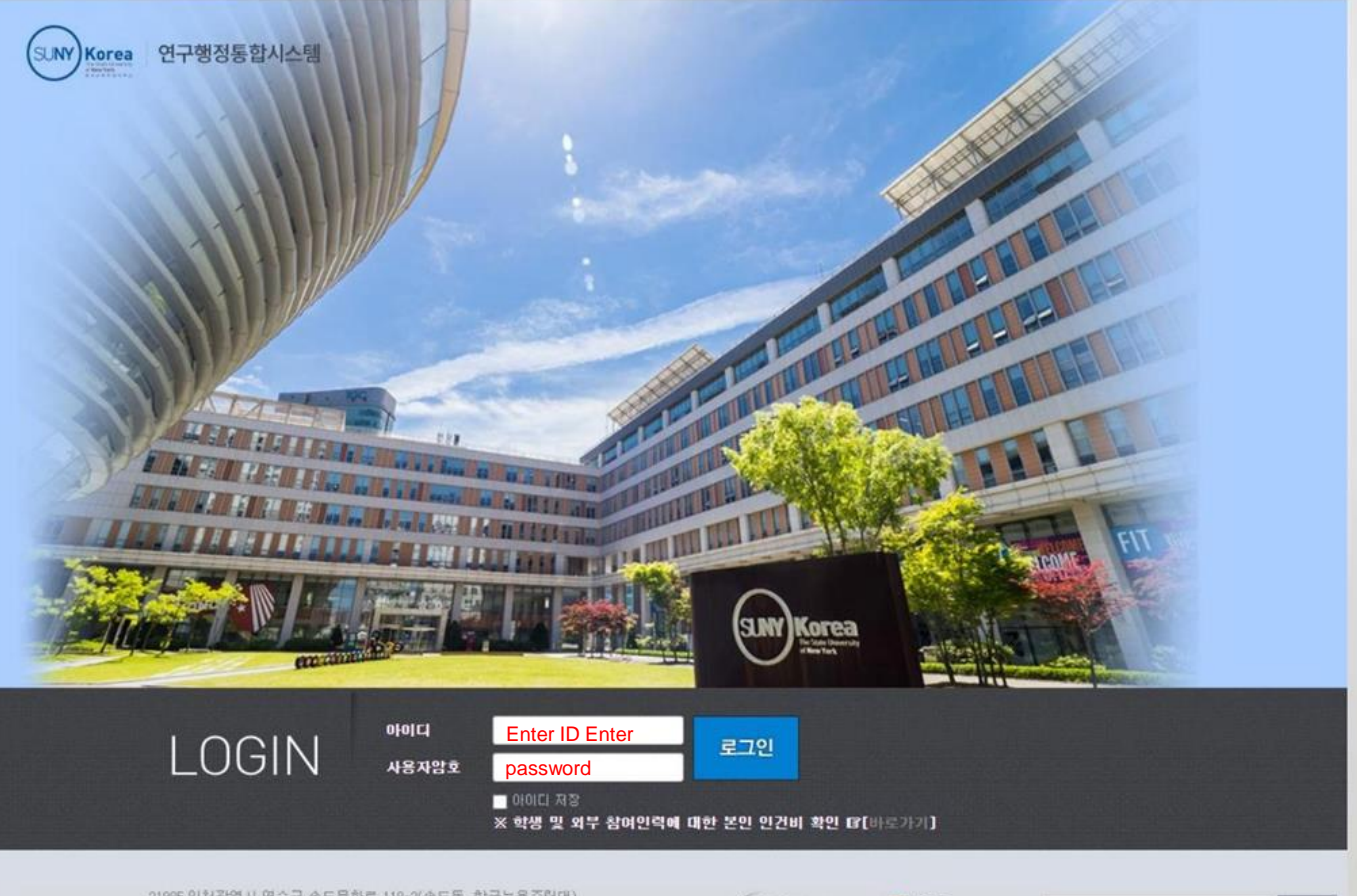

21995 인천광역시 연수구 송도문화로 119-2(송도동, 한국뉴욕주립대)<br>- Copyright(c) Webcash, All rights reserved.

W Webcash **DERP** 

통합이지바로

## **Getting Started > 2. Main Screen**

#### ◎ **Main screen (comprehensively view work progress status, announcements, and progress task status for each user)**

#### **Detail of Function**

- 1) Click on the school logo to go to the main screen.
- 2) A menu for each task is displayed and clicking moves to the corresponding menu.
- 3) Information such as the progress status (payment) of the assignment is displayed.
- 4) Check the notices registered by the industrial complex.
- 5) The task currently in progress is displayed, and clicking on the task name moves to task information.
	- Search for assignments by entering the assignment name/assignment number, etc. in the search box.
	- You can search for complete/completed assignments in addition to ongoing assignments using the search conditions on the left.

#### ※ If the printout does not open, you can click on the action to install the printout viewer and view the printout.

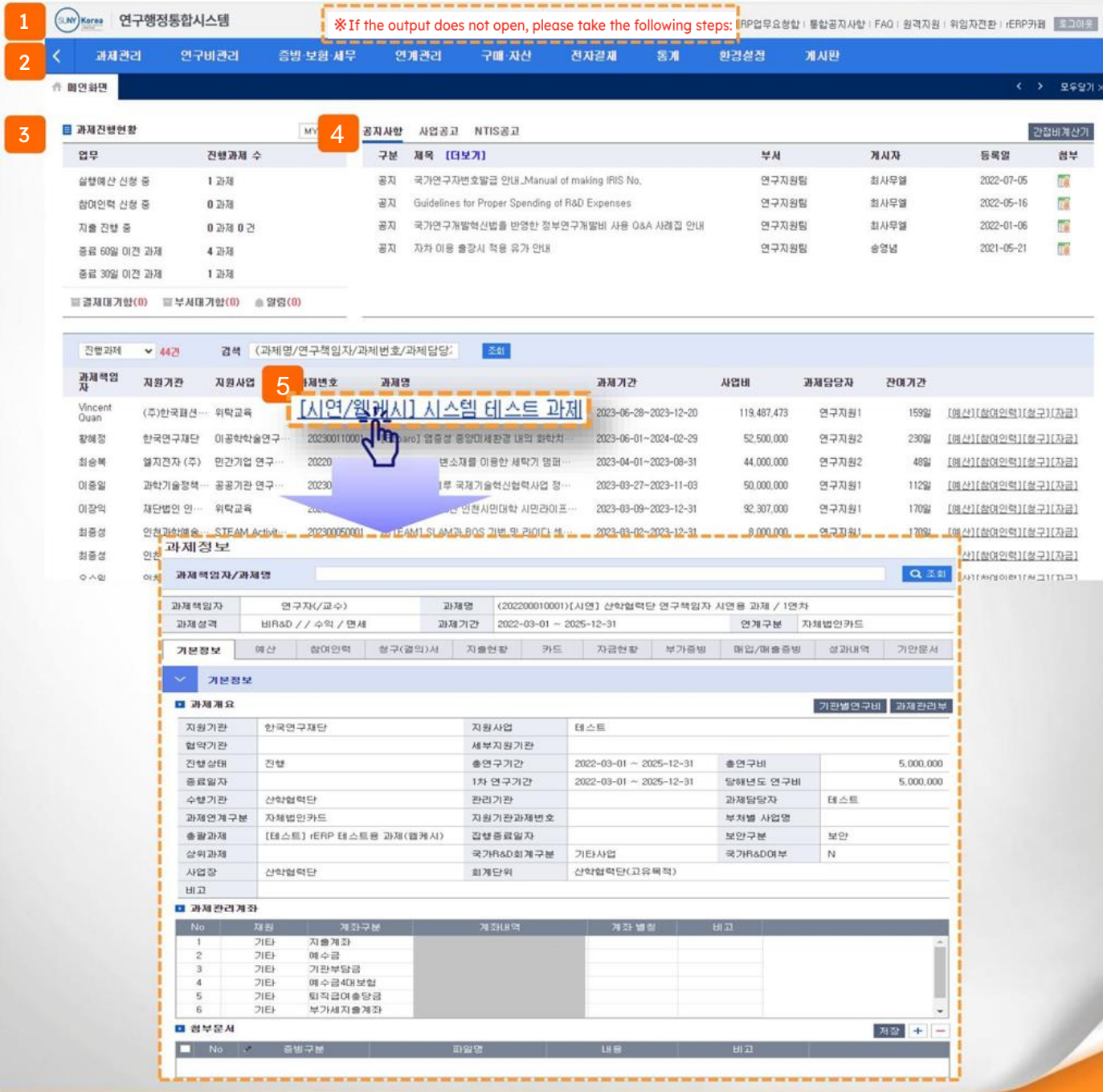

5

# **I. Assignment Inquiry**

## **1. Assignment Information**

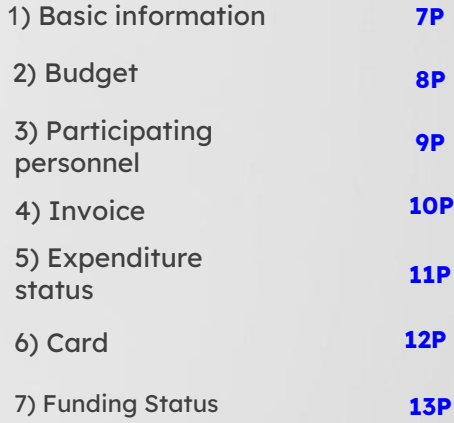

## **I. Assignment Inquiry > 1. Assignment Information > 1) Basic Information**

#### ◎ **Menu name: Assignment management > Assignment information > Basic information tab (displays assignment-related information)**

**Detail of Function**

▶ Example: Search the assignment and check the assignment information.

1) Enter the task name/task number and press ENTER or click  $Q \times \overline{z}$  to select the task.

2) The basic information tab allows you to check the assignment overview, management account, and related attached files.

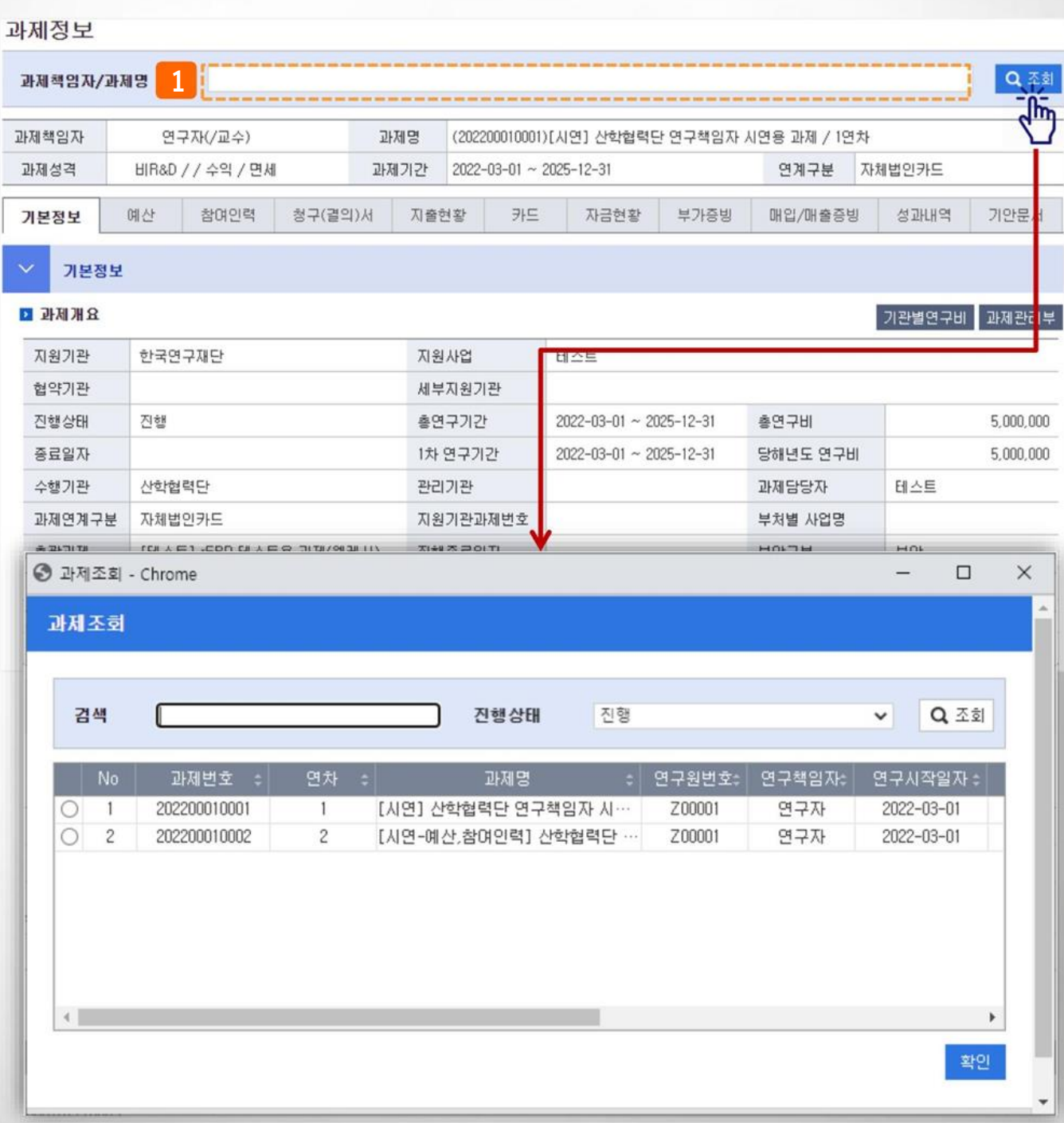

## **I. Assignment Inquiry > 1. Assignment Information > 2) Budget**

#### ◎ **Menu name: Assignment management > Assignment information > Budget tab (displays assignment budget details)**

#### **Detail of Function**

▶ Example: Register the original budget of the viewed task or change the registered budget.

1) If you click the budget tab, you can see the original budget details and the number of budget changes.

2) Budget details display the budget details that have been finally approved and are currently being applied.

3) When applying for the original budget, click 신청서작성 . If you click 변경신청서작성 , go to the screen to request a project budget.

4)The number of budget applications is displayed and the progress can be

- checked. [Status value description]
	- Temporary storage: Budget being prepared (can be changed, detailed view, deleted)
	- Application: Status awaiting approval after budget application (changes possible after cancellation of application, detailed inquiry possible)
	- Approval: Final approval status after budget application (detailed inquiry possible)
	- Supplementation request: The budget application has been rejected and is a request for
	- supplementation (can be changed, detailed inquiry, or deleted)

#### 과제정보

#### 과제책임자/과제명

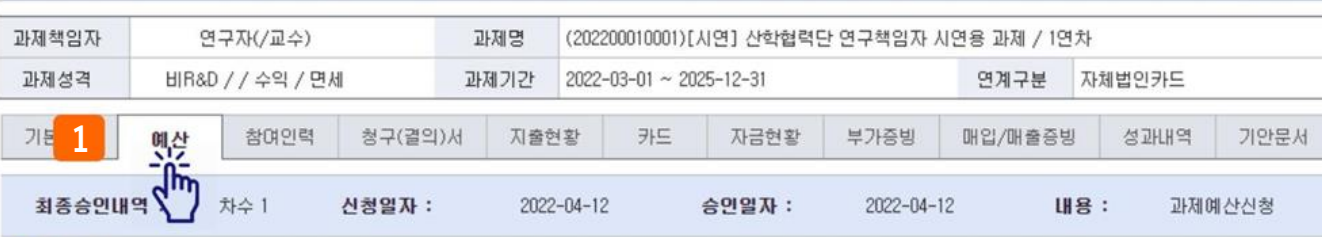

■ 예산총액

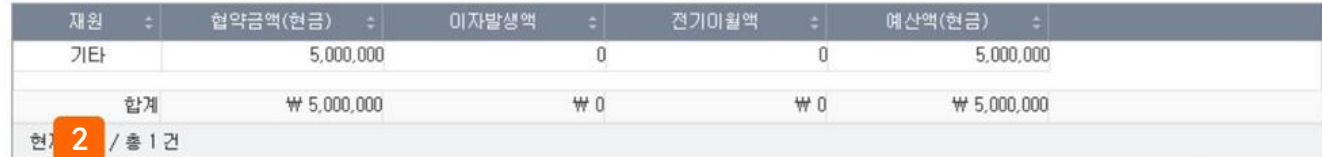

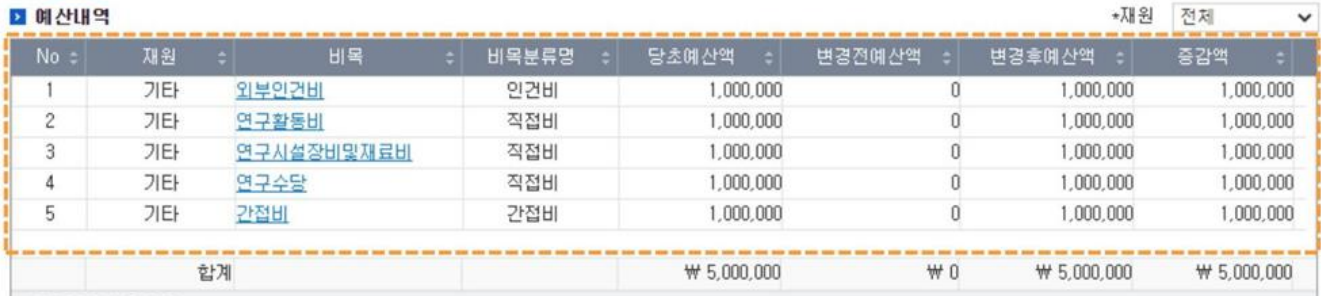

현재 5건 / 총 5건

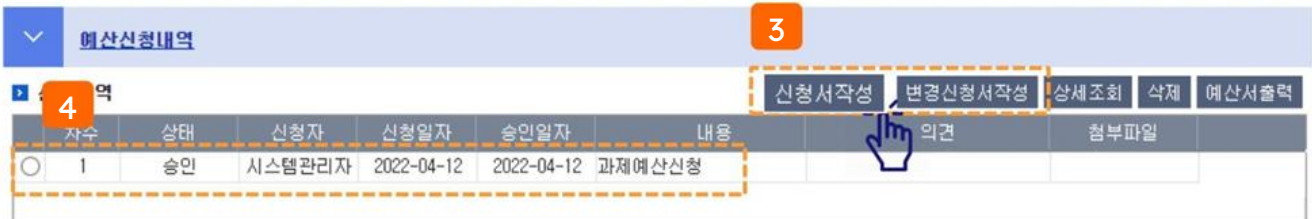

Q조회

## **I. Assignment Inquiry > 1. Assignment Information > 3) Participating Personnel**

#### ◎**Menu name: Assignment management >Assignment information >Participating personnel tab (displays information on participating personnel)**

**Detail of Function**

▶ Example: Register the original budget of the viewed task or change the registered budget.

1) If you click the budget tab, you can see the original budget details and the number of budget changes.

2) Budget details display the budget details that have been finally approved and are currently being applied.

3) When applying for the original budget, click 신청서작성 . If you click 변경신청서작성 , go to the screen to request a project budget.

4)The number of budget applications is displayed and the progress can be

checked. [Status value description]

- Temporary storage: Budget being prepared (can be changed, detailed view, deleted)
- Application: Status awaiting approval after budget application (changes possible after
- cancellation of application, detailed inquiry possible)
- Approval: Final approval status after budget application (detailed inquiry possible)
- Supplementation request: The budget application has been rejected and is a request for
- supplementation (can be changed, detailed inquiry, or deleted)

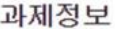

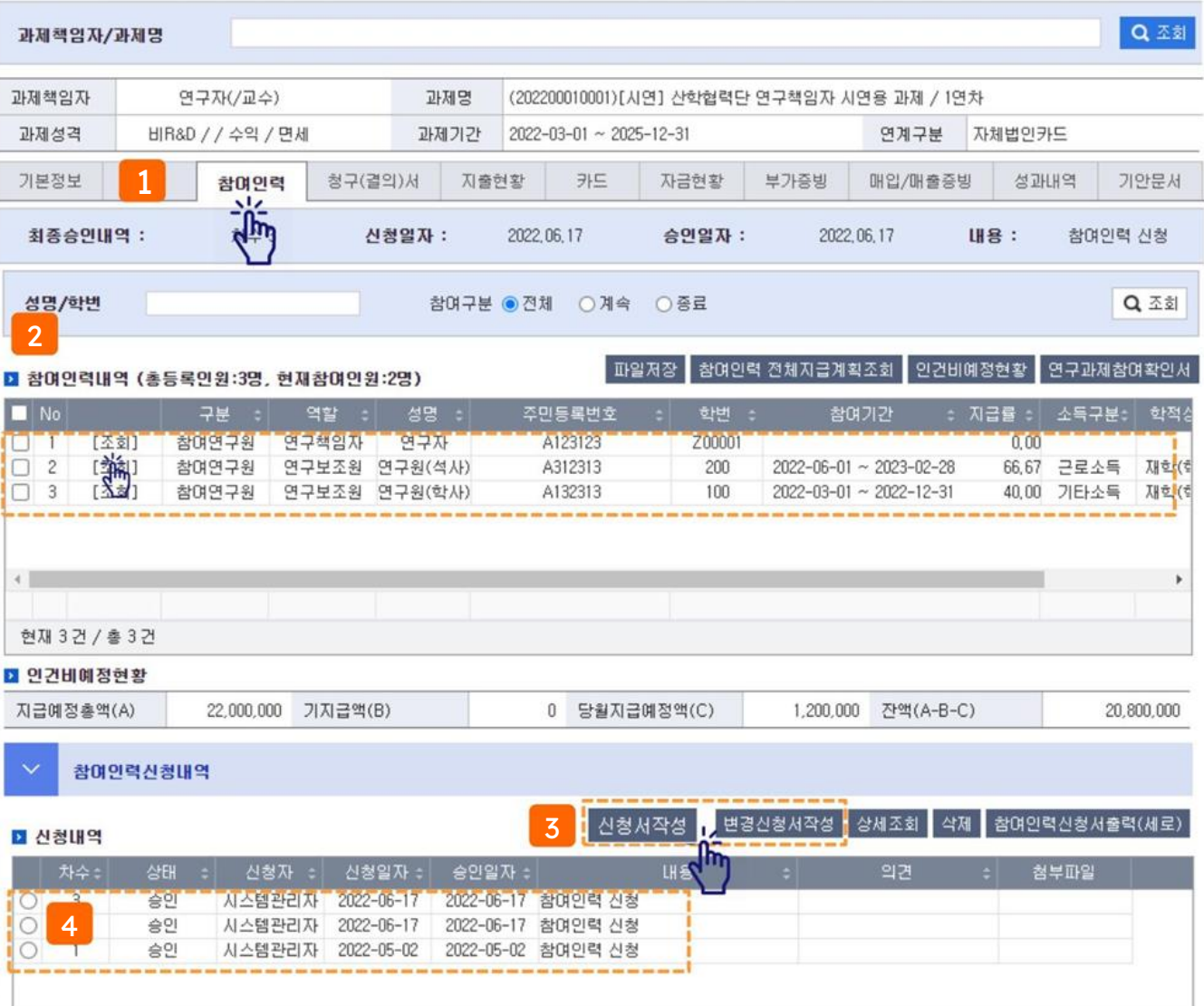

## **I. Assignment Inquiry > 1. Assignment Information > 4) Invoice**

#### ◎ **Menu name: Assignment management > Assignment information > Claim (resolution) tab (fill out the research grant payment application form)**

**Detail of Function**

▶ Example: Fill out the research grant payment application (cash/card) from the viewed assignment.

- 1) Click the Claim (Resolution) tab
- 2) When you click the general claim or card claim button, you will be taken to the corresponding creation screen.
- 3) The details of the request can be viewed by resolution, select the resolution and double-click it or click the 'View Details/Change' button. Go to the screen where you created the resolution and view or edit the details (the progress category is 'temporary storage, supplement request').

(Only the details can be edited/deleted).

#### 과제정보

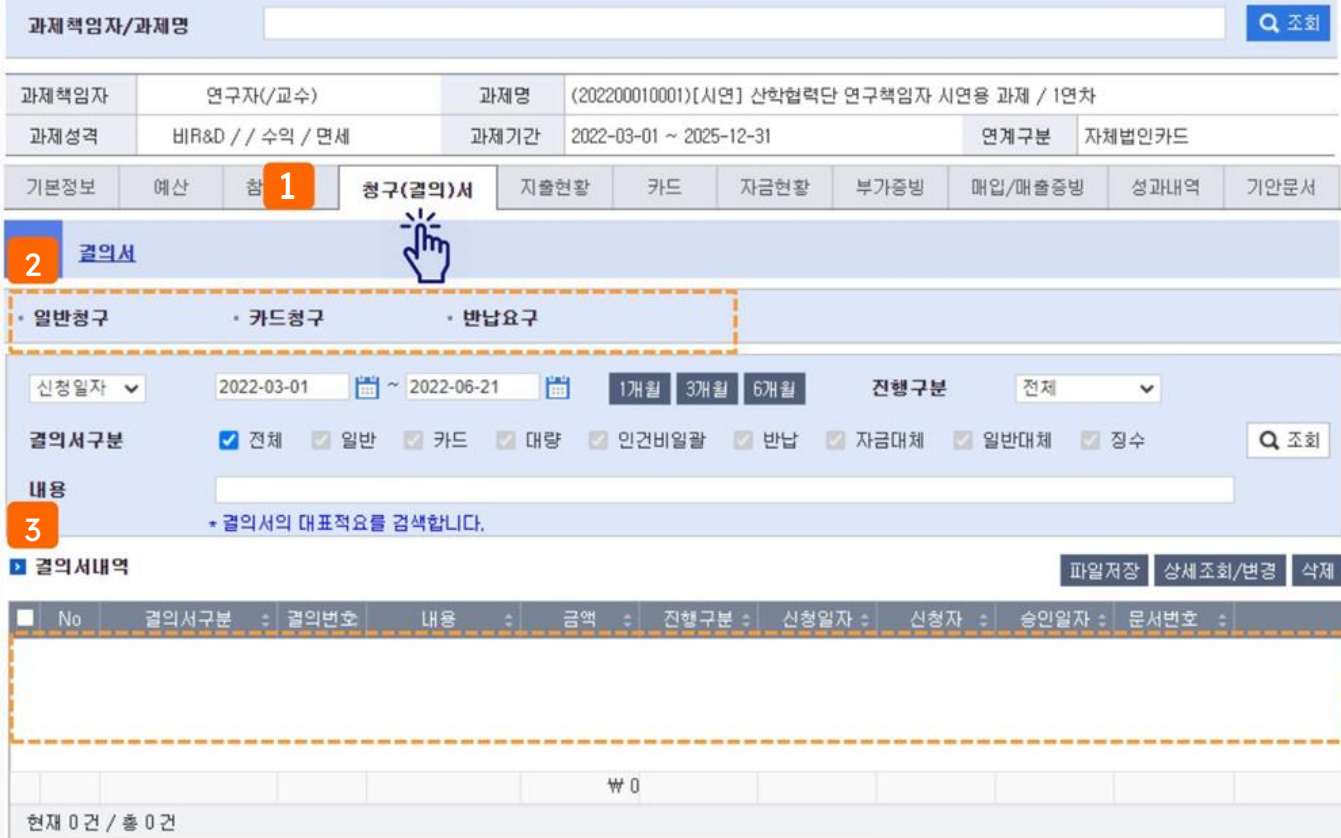

## **I. Assignment Inquiry > 1. Assignment Information > 5) Expenditure Status**

#### ◎ **Menu name: Assignment management > Assignment information > Expenditure status tab (search by expenditure)**

**Detail of Function**

▶ Example: View the expenditure details of the viewed assignment by case or download them in Excel.

- 1) Click the Expenditure Status tab
- 2) Set search conditions such as financial resources/expenses name, etc. to view expenditure details.<br>3) Click the [Save File] button to save the searched details as an Excel file.
- Click the [Save File] button to save the searched details as an Excel file.

### 과제정보

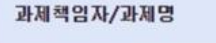

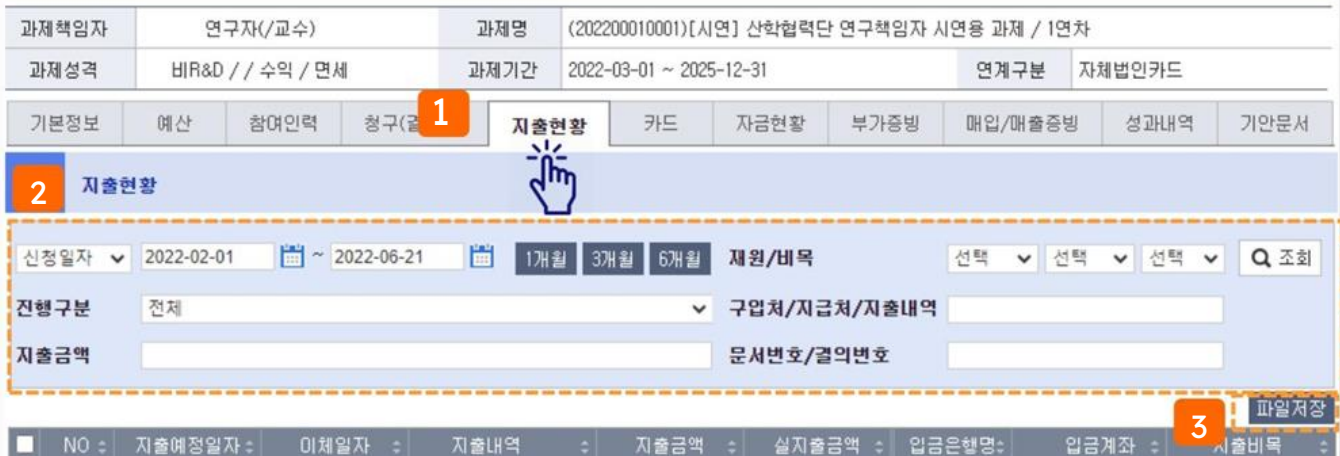

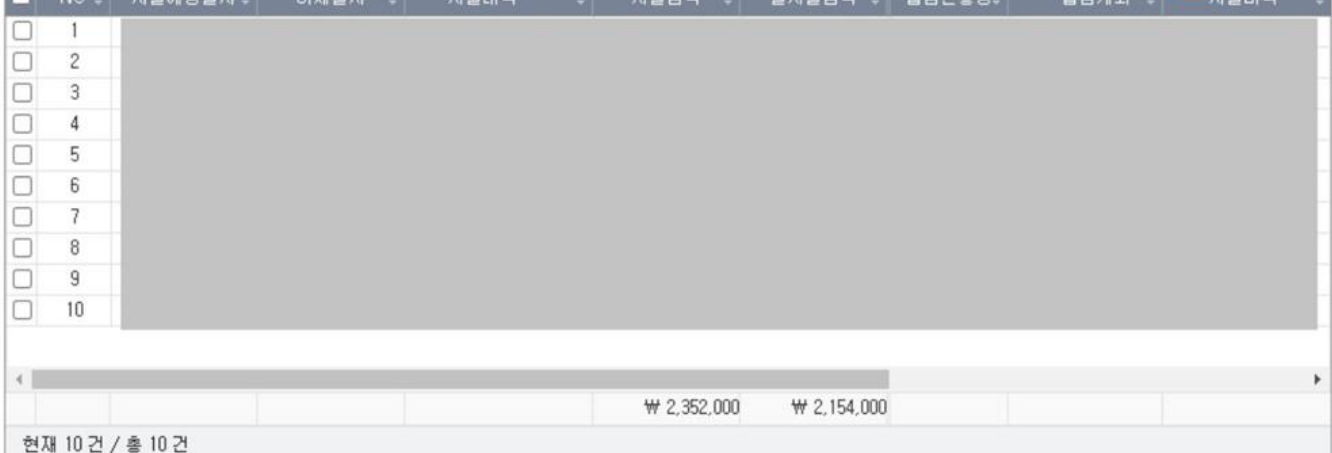

Q조회

## **I. Assignment Inquiry > 1. Assignment Information > 6) Card**

#### ◎ **Menu name: Assignment management > Assignment information > Card tab (assignment card management)**

**Detail of Function**

▶ Example: Check the card number and card usage history linked to the viewed assignment.

- 1) Click the card tab<br>2) Set search conditi
- 2) Set search conditions such as card usage period to view card usage history.<br>3) When you click the 'Create Claim' button, you will be taken to the card billing
- 3) When you click the 'Create Claim' button, you will be taken to the card billing screen and enter the
- relevant usage details. You can create an invoice by selecting one of the invoice details.
- 4) You can exclude yourself from billing by clicking the cancel button (approval cancellation cases, etc.)

과제정보

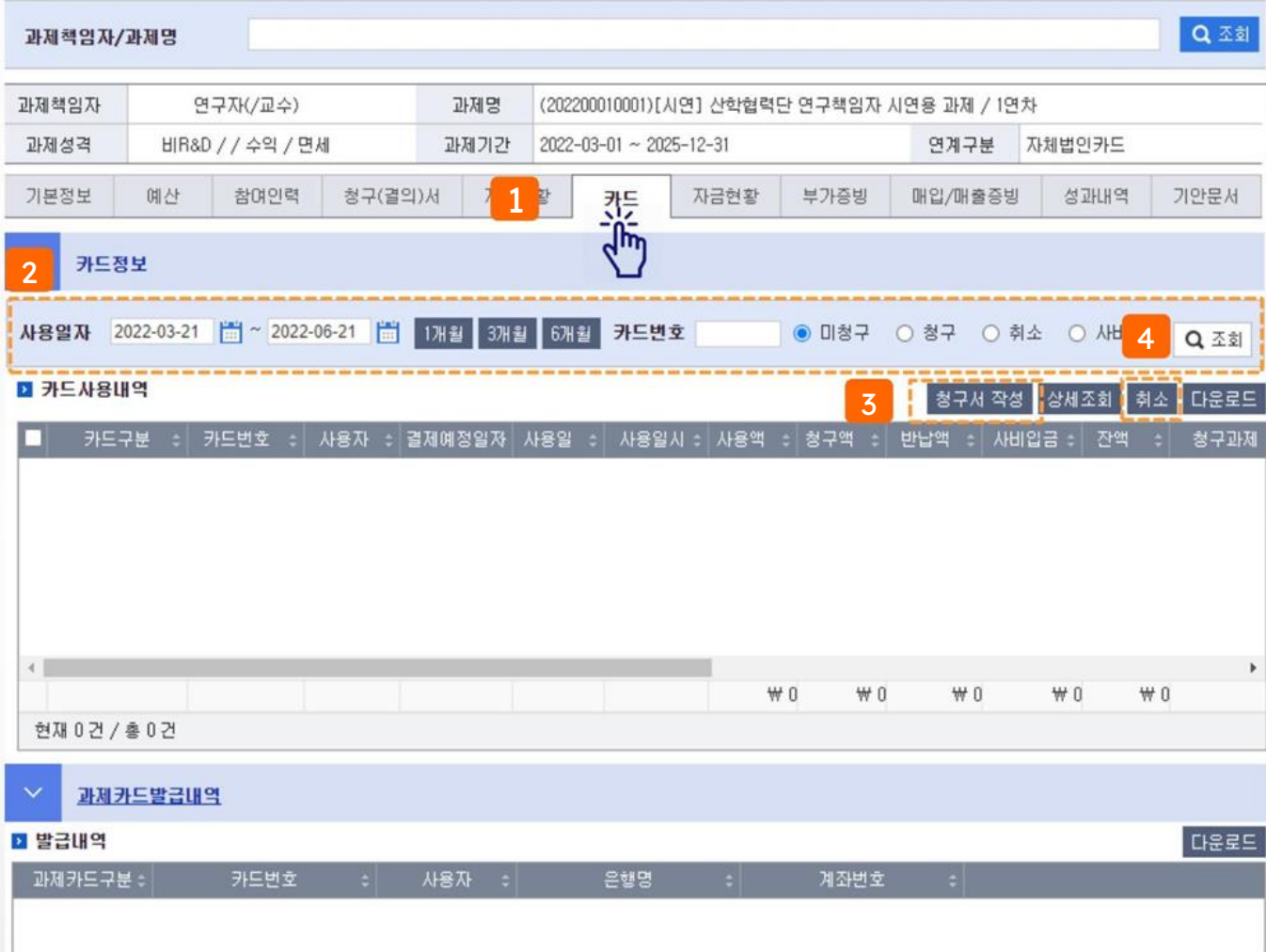

## **I. Assignment Inquiry > 1. Assignment Information > 7) Funding Status**

#### ◎ **Menu name: Assignment management > Assignment information > Fund status tab (check income/expenditure/balance)**

#### **Detail of Function**

▶ Example: Check the research fund deposit/expenditure/balance of the viewed assignment

- 1) Click the Funds Status tab.
- 2) You can check the overall fund status and balance by expense item.
- Agreement amount: Total research funds for the year
- Deposit amount: Research fund deposit completed amount, Deposit balance: Undeposited amount (agreement amount - deposit amount)
- Carryover/carryover from previous year: Carryover amount
- Approved amount: Research, Billable amount: Balance of research fee fund expenditure amount
- 1) Budget amount/approved amount/budget balance is displayed for each expense item.
- 2) You can check the income (deposit) and expenditure details of the assignment, or download them as an Excel file.

#### 과제정보

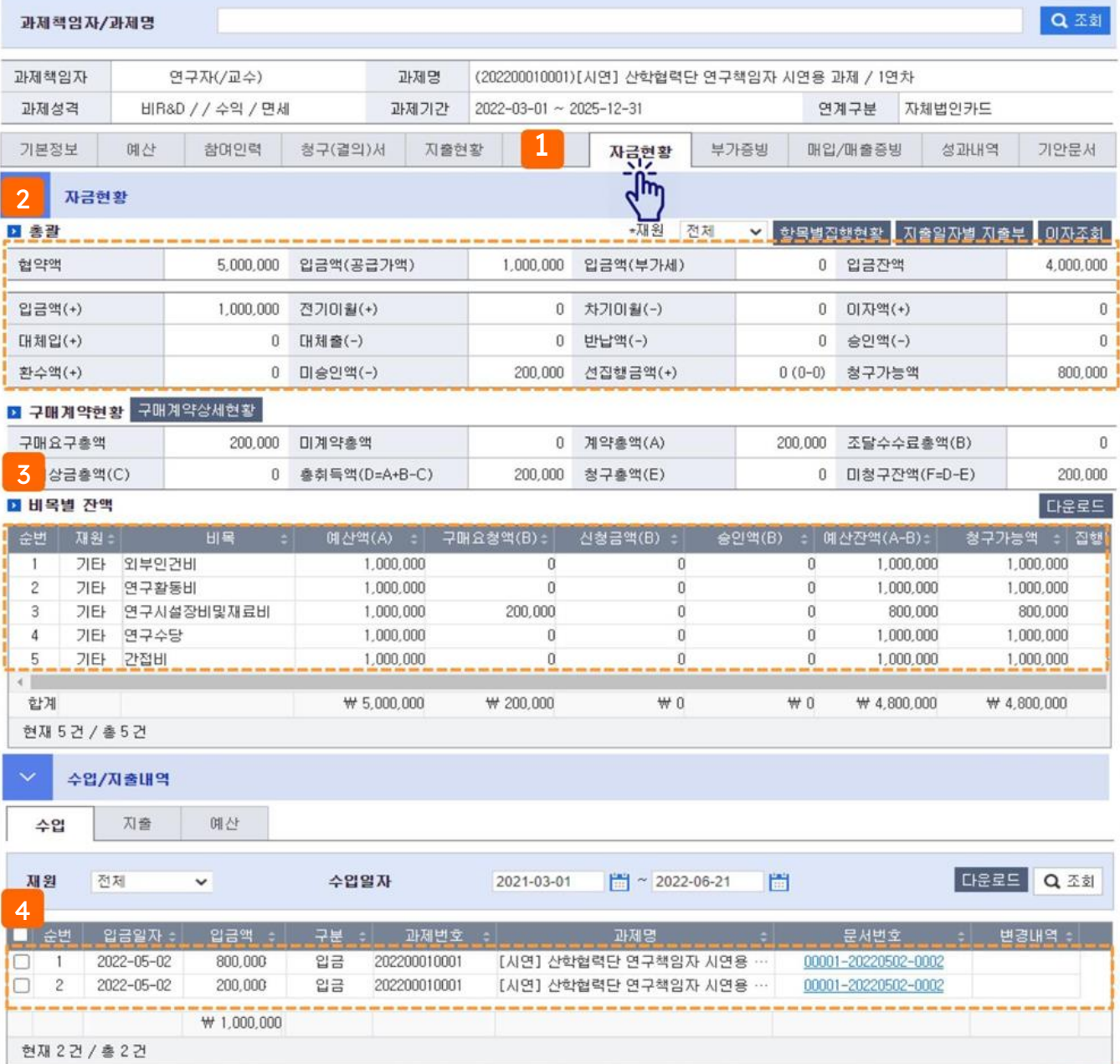

## **II. Budget/Participating Human Resources Management**

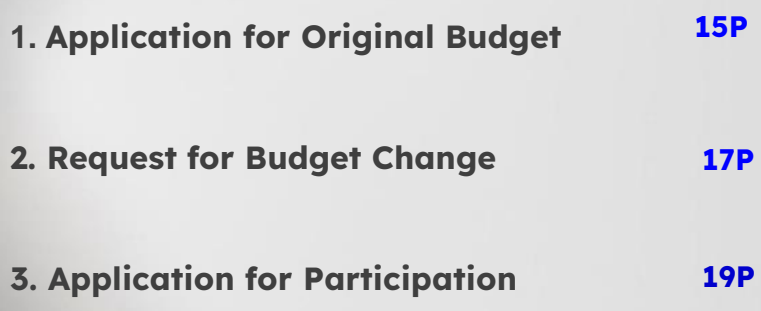

## **II. Budget/Participating Human Resources Management > 1. Initial Budget Application**

◎ **Menu name: Assignment Management > Assignment Information > Budget Tab**

**Detail of Function**

▶ Example: Enter a new budget into the task.

- 1) Click [Complete Application] at the bottom of the Project Information > Budget tab screen.
- 2) The budget input screen is displayed and the original budget is entered in the budget details. (Based on total budget)
- 3) When you click the button , a row is added at the bottom and you can add a new expense item.
- 4) Click on the expense item and select the expense item you want to add.
- 5) Enter text (content), amount, etc. in the calculation details, and when numbers and arithmetic operations are entered together, it is automatically calculated and added to the calculated amount.It is entered automatically.

- Enter the unallocated budget amount until it becomes '0' won.

[Continued on next page]

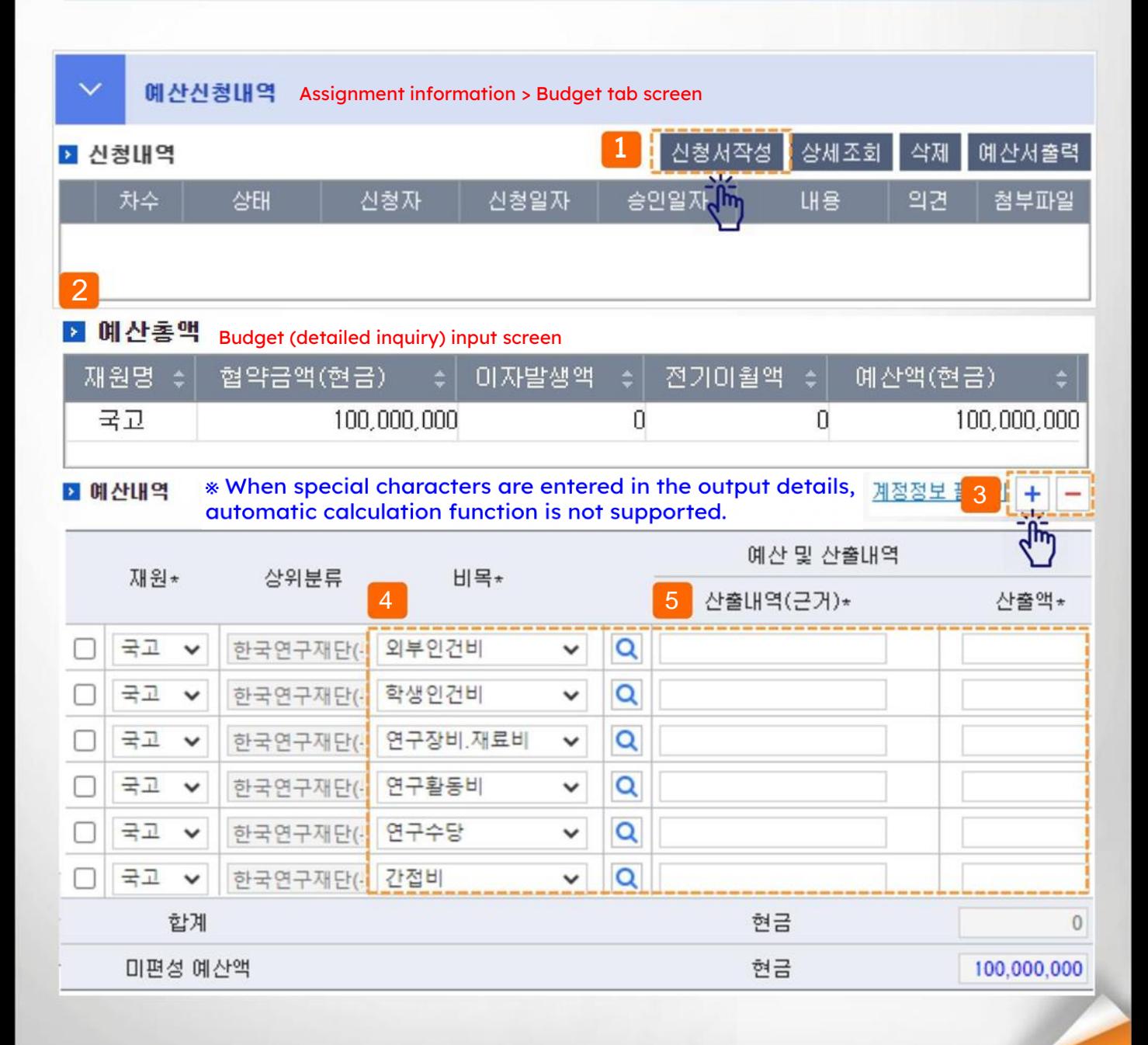

## **II. Budget/Participating Human Resources Management > 1. Initial Budget Application**

#### ◎ **Menu name: Assignment Management > Assignment Information > Budget Tab**

**Detail of Function**

▶ Example: Enter a new budget into the task.

6) Add attached documents required for budget application.

- You can add attached documents even after approval by clicking the Manage Attached Documents button.

7) You can save the currently entered information by clicking the [Temporary Save] button.

8) After completing the input, click the [Apply] button.

- When applying, a pop-up for the person in charge of the assignment will appear and click [Confirm] to apply.

#### \* When special characters are entered in the output details, 계정정보필치기 + **D 예산내역** automatic calculation function is not supported.

예산 및 산출내역 재원\* 상위분류 비목\* 산출내역(근거)\* 사출액\* 국고 한국연구재단(-외부인건비 Q  $\check{ }$  $\checkmark$  $\overline{a}$ 국고 한국연구재단(-학생인건비  $\checkmark$  $\checkmark$  $\overline{Q}$ 국고 연구장비,재료비 한국연구재단(- $\checkmark$ ◡ Q 국고  $\check{ }$ 한국연구재단( 연구활동비  $\check{ }$ 국고 Q 연구수당  $\checkmark$ 한국연구재단(v 국고 한국연구재단(-간접비 Q  $\checkmark$  $\checkmark$ 현금 합계  $\overline{0}$ 미편성 예산액 현금 100,000,000 6 첨부문서관리 ■ 첨부문서  $\ddot{}$ No 증빙구분 파일명 **내용** ₽ 비교 z. 현재 0건 / 총 0 2 7 8

통계정보입력

목로

신청

암시저장

## **II. Budget/Participating Human Resources Management > 2. Budget Change Request**

#### ◎ **Menu name: Assignment Management > Assignment Information > Budget Tab**

**Detail of Function**

▶ Example: Change the budget registered in the assignment (add/delete/change amount, etc).

1) Click [Create change request form] at the bottom of the Project Information > Budget tab screen.

2) The original (first order) budget amount and the budget amount before changes are displayed.

3) When you click the button, a row is added at the bottom and you can add a new expense item. - Approved expenses cannot be deleted from the tank count.

4)Enter the change amount in the calculation details column of the expense item you wish to change, or enter the amount in the after change column.

- If you enter the amount in the calculation details (indicated in blue), the change will be automatically reflected in the amount.
- The total amount previously claimed (indicated in light green) indicates the amount of research funds already paid for the corresponding expense item.
- 5) Enter the reason for change of the added or changed expenses. 6) When the input is complete, click [Request].

Assignment information > Budget tab screen 예산신청내역 1변경신청서작성 삭제 상세조회 예산서출력 ■ 신청내역 승인일 T 차수 상태 신청자 신청일자 LH용 의겨 첨부파일  $\mathbf{1}$ 승인 시스템관리자 2022-04-12 2022-04-12 과제예산신청

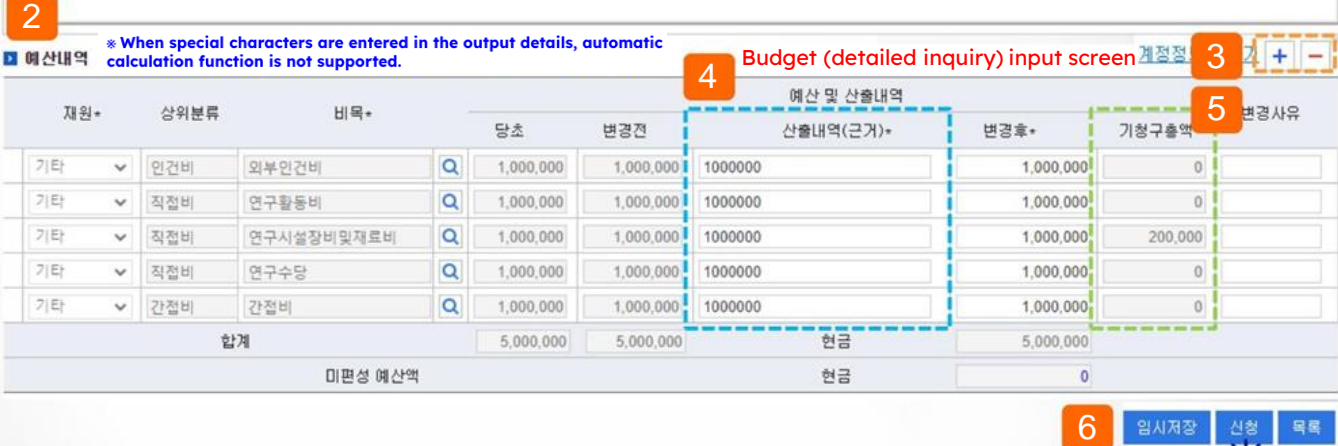

## **II. Budget/Participating Human Resources Management > 2. Budget Change Request**

#### ◎ **Menu name: Assignment Management > Assignment Information > Budget Tab**

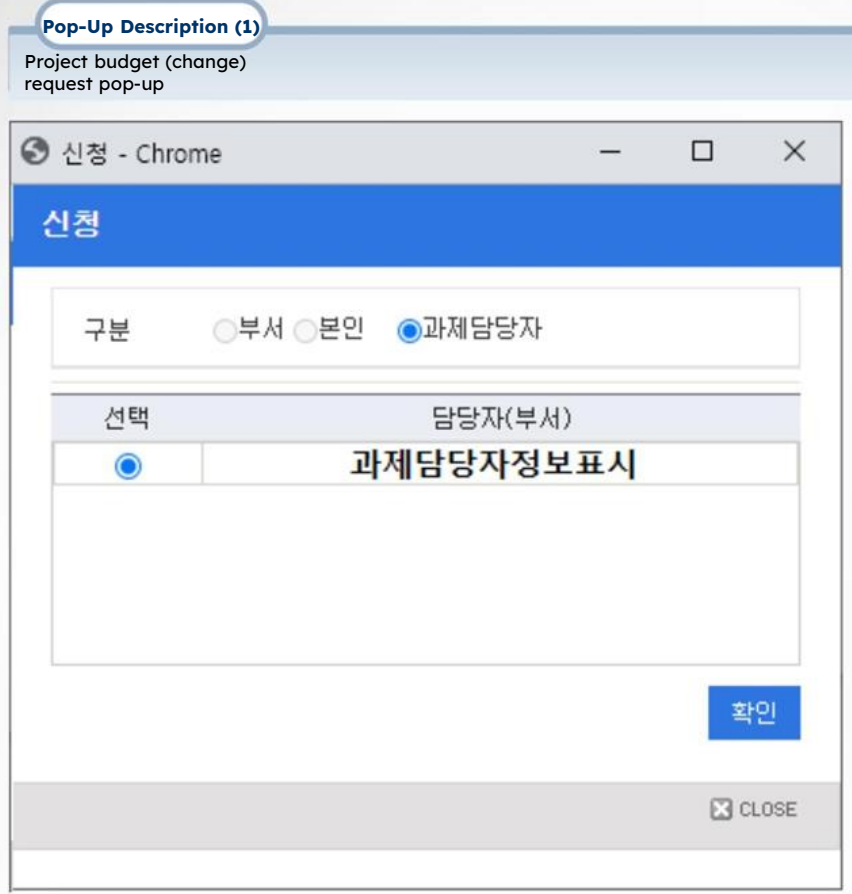

- Pop-up that occurs when you click apply. The person in charge of the task is displayed as.
- Select the name of the person in charge of the assignment (department or name) and click the [Confirm] button.

### **II. Budget/Participating Human Resources Management > 3. Participating Human Resources Application**

#### ◎ **Menu name: Assignment Management > Assignment Information > Participating Personnel Tab**

#### **Detail of Function**

▶Example: Add new participants to a task or modify registered participants.

1) Click the [Complete Application] button in the Task Information > Participating Personnel tab.

#### **[Edit already registered information]**

2) Research director information is automatically registered, and if you want to edit the contents, click on the registered participant details.

- Basic information is displayed at the bottom (linked to school), edit missing information (national researcher number, account information, mobile phone, email, participation period, role, etc.) and click the [Save] button.

#### **[New researcher registration procedure]**

3) Click the [Copy Participating Personnel] button to copy the participating personnel registered in the previous number of tasks.

4) Click the [New] button to register a new participant. (Reset the screen)

5) Click the button **New 18th of the name to search for and select the participant you wish to register.** 

6) The basic information (indicated in light green) of participating personnel linked to the school is displayed and the contents can be added/edited.

7) Add/edit the role, participation period, etc. and click the [Save] button when the input is complete.

#### [Continued on next page - Add detailed explanation]

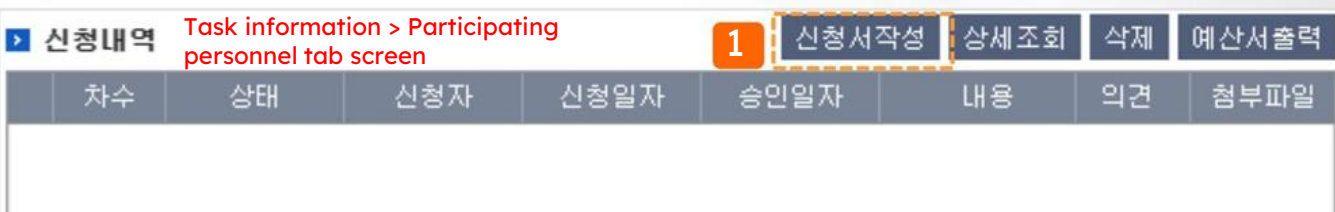

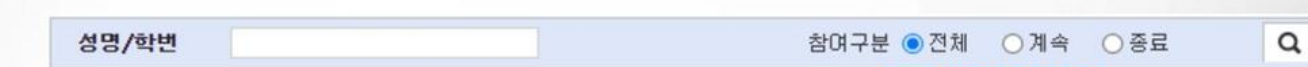

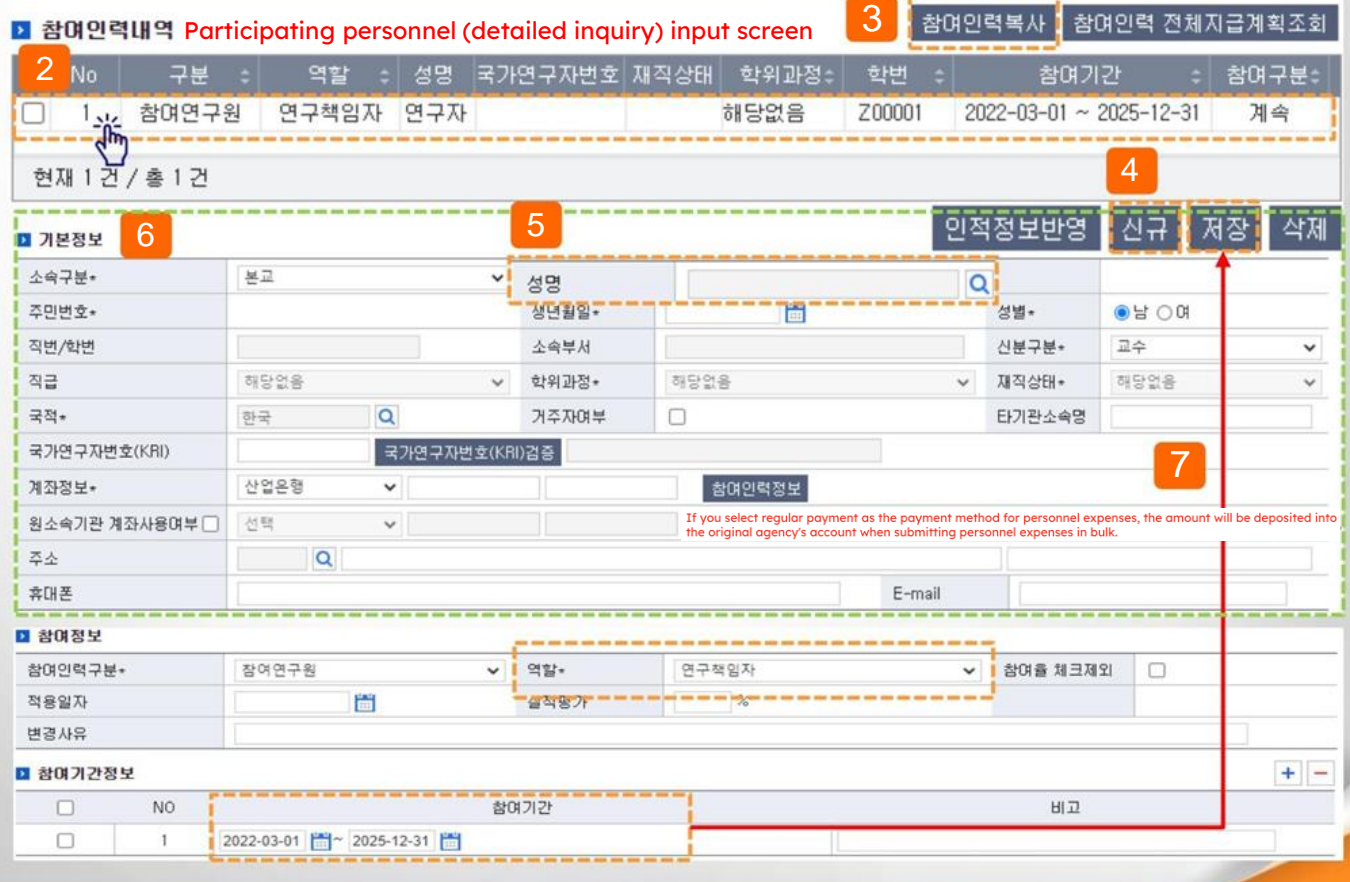

조회

#### ◎ **Menu name: Assignment Management > Assignment Information > Participating Personnel Tab**

#### **Detail of Function**

▶ Example: Add new participants to a task or modify registered participants. [Detailed description of items]

1) Whether or not to use an account of the original affiliated organization: When labor expenses are transferred to a school, company, etc. rather than paid to an individual Use (by entering account information at the same time, other expenses (such as travel expenses) other than labor costs can be paid by the individual, and labor costs can be transferred to the original institution.)

2) In the case of a project subject to integrated student labor cost management, the role of the student researcher must be 'student researcher'. ' and select Be sure to check except for the participation rate check.

3) When you click the Reflect personal information button, you can update the information entered in the participating personnel (only some items) to the personal information, and by clicking the [Update Information] button next to the job number/student number, the personal information contents are updated to the participating personnel (some items) only) can be updated.

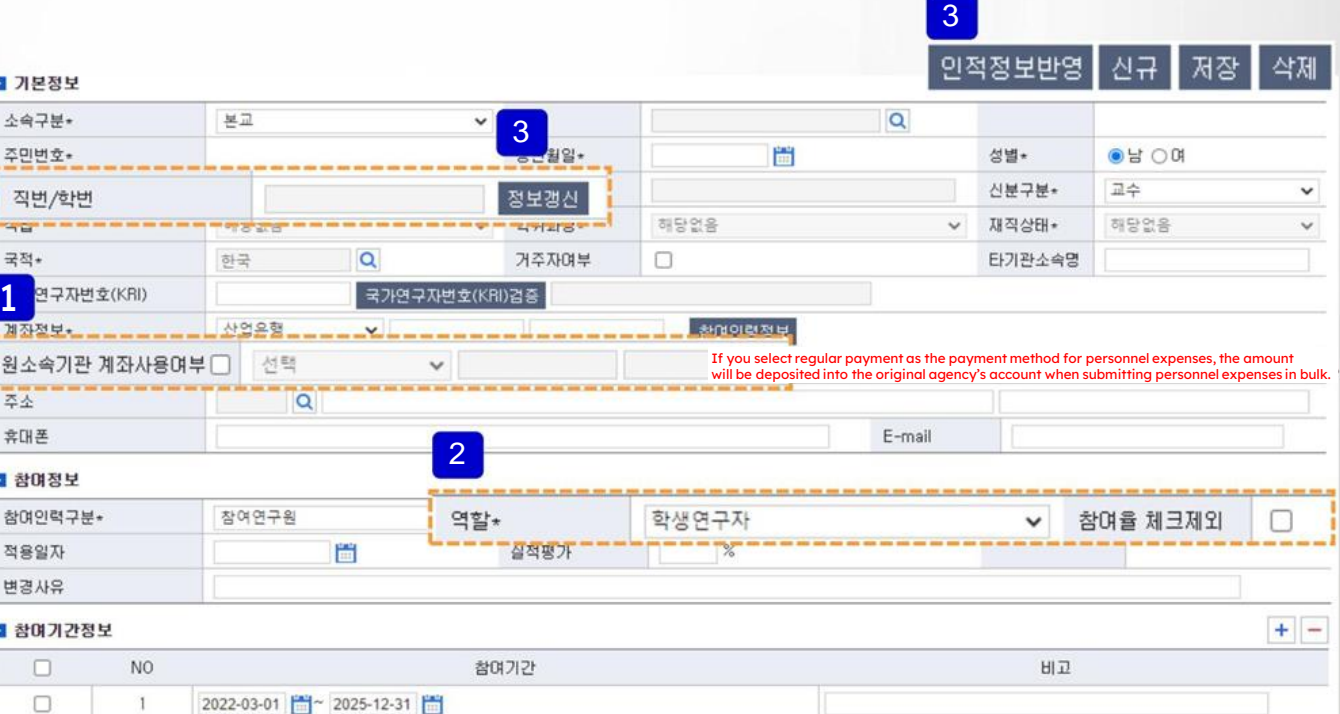

## **II. Budget/Participating Human Resources Management > 3. Participating Human Resources Application**

#### ◎ **Menu name: Assignment Management > Assignment Information > Participating Personnel Tab**

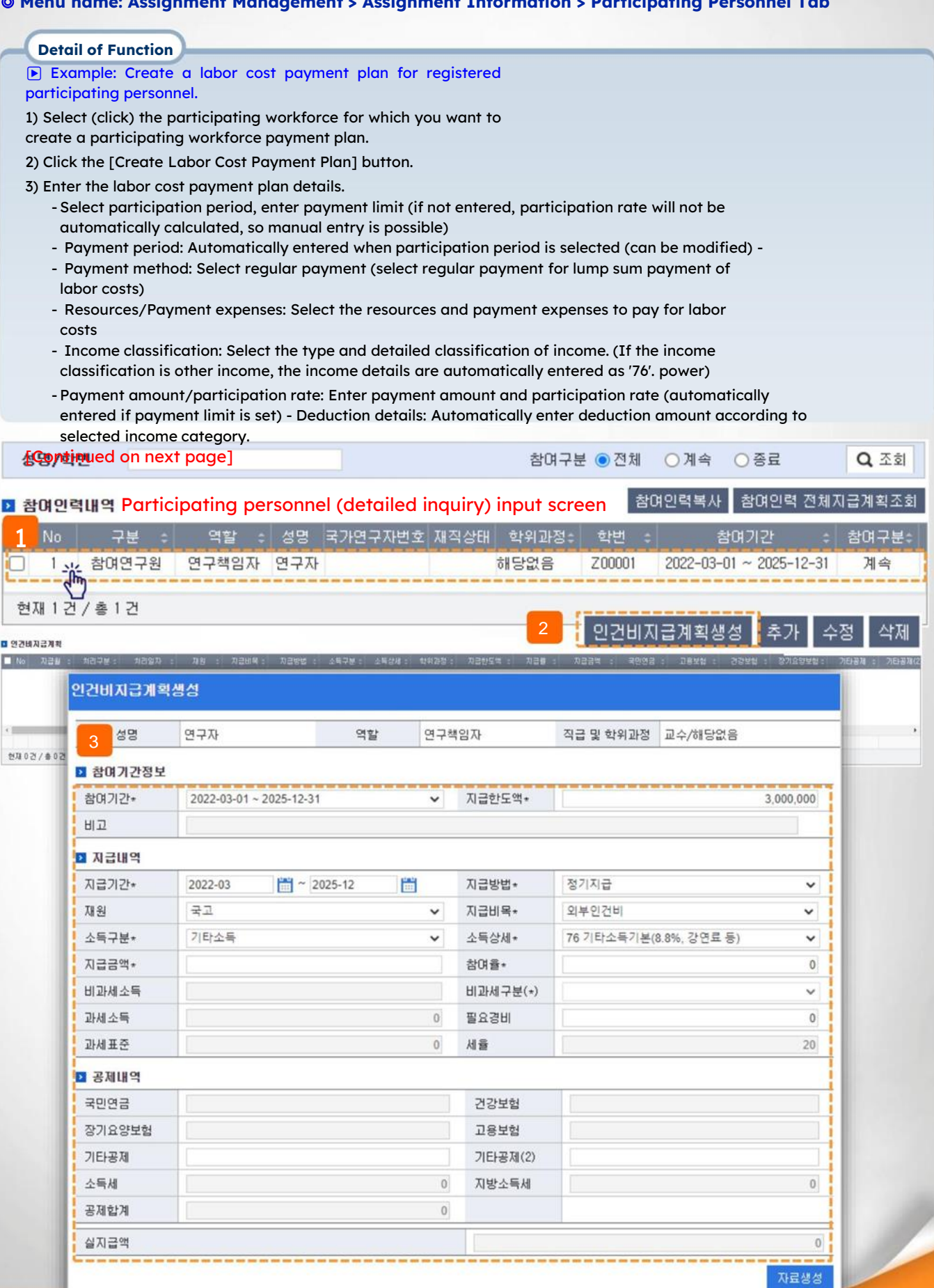

#### ◎ **Menu name: Assignment Management > Assignment Information > Participating Personnel Tab**

#### **Detail of Function**

▶ Example: Create a labor cost payment plan for registered participating personnel.

4) After completing the input, click the [Generate data] button.

5) If you click the [Add] button, you can create a payment plan by month (per case), and if the processing category is 'non-payment' You can edit the contents by selecting only one case and clicking the [Edit] button, and you can delete the payment plan by clicking the [Delete] button. can do.

The payment plan created is displayed on the Participating Workforce Payment Plan screen.

- Labor expenses are paid every month according to the payment plan you entered. (Must be changed when changing academic status, such as degree program, employment status, etc.)

- Salary income earners do not need to enter deduction details accurately. (Tax information updated upon payment) Work the same way for each participant you wish to create a payment plan for, and then click [Apply} when you have completed the input.

- Depending on the assignment, you can apply after [checking participation rate/payment limit].

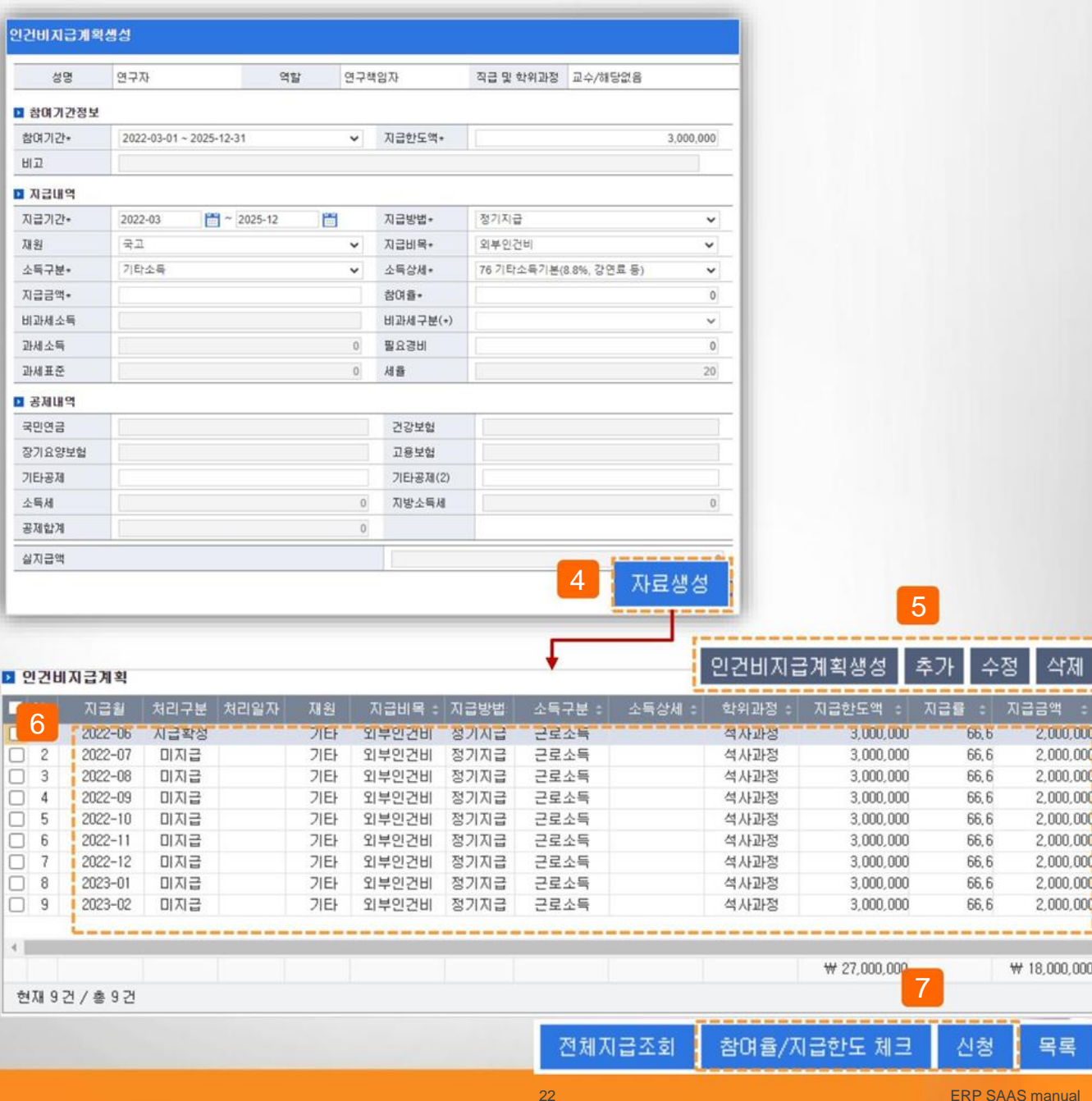

#### ◎ **Menu name: Assignment Management > Assignment Information > Participating Personnel Tab**

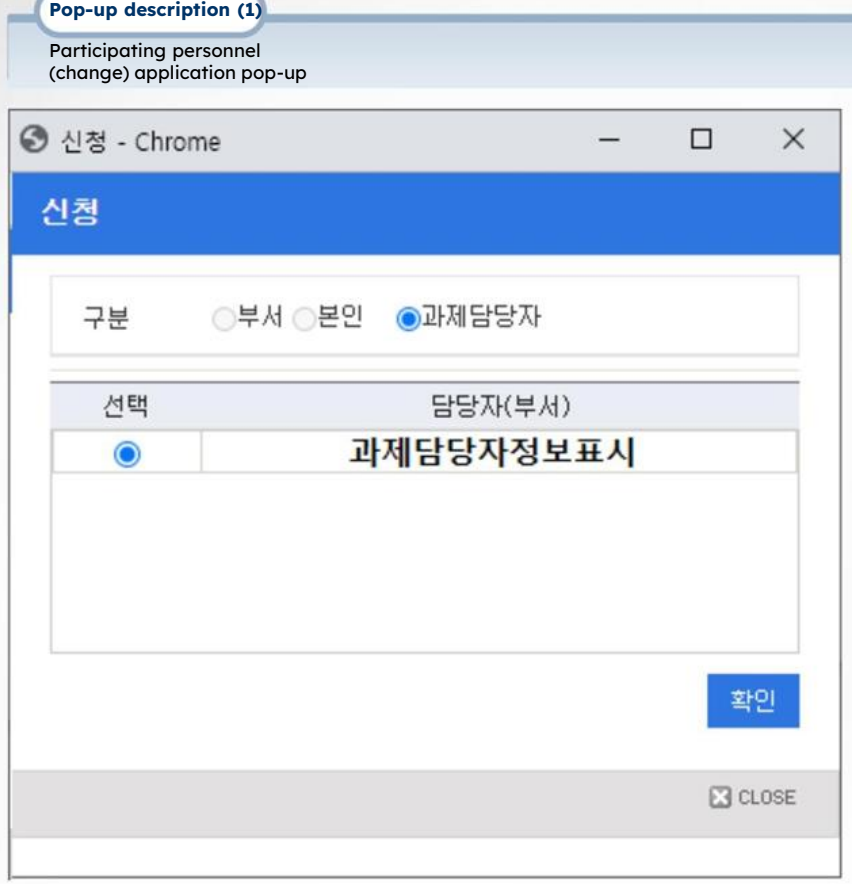

- Pop-up that occurs when you click apply. The person in charge of the task is displayed as .
- Select the name of the person in charge of the assignment (department or name) and click the [Confirm] button.

## **III. Claiming Research Funds**

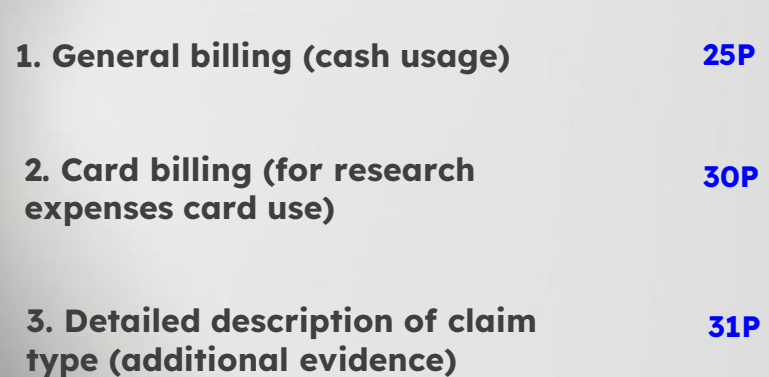

#### ◎ **Menu name: Assignment Management > Assignment Information > Invoice Tab > General Invoice**

**Detail of Function**

▶ Example: Fill out an application for research funds to be paid in cash (including labor costs)

1) Click the 'General Claim' button in the Project Information > Invoice tab (refer to page 10)

2) Select a funding source to claim the corresponding funding source The available balance is displayed.

- There is no need to select a task that uses only one resource.

- Even if there is a budget balance, you cannot apply if there is no billable amount.

3) Depending on the claim type, select the General Claims/Labor Expenses (Income Expenses) tab.

- General claims: Select when applying for business trip orders, purchases of goods/consumables/books, conference fees, etc.

- Labor expenses (income expense): Cases where labor expenses are paid (regular labor expenses, research allowances, expert utilization expenses, etc.)

※ Register in the Labor Expenses (Income Expenses) tab only if you are subject to an income tax return subject to withholding tax.

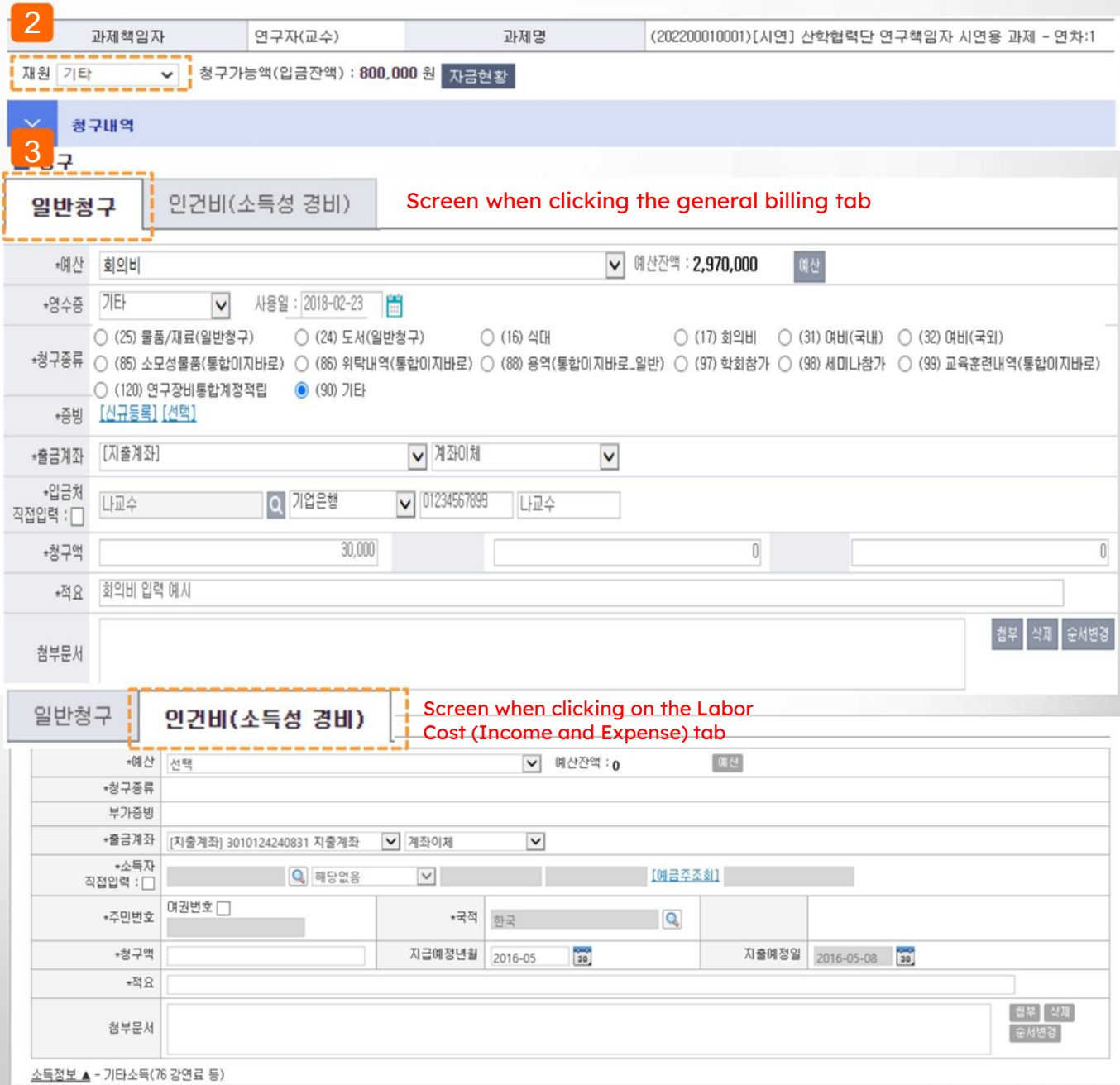

#### ◎ **Menu name: Assignment Management > Assignment Information > Invoice Tab > General Billing > General Billing Tab**

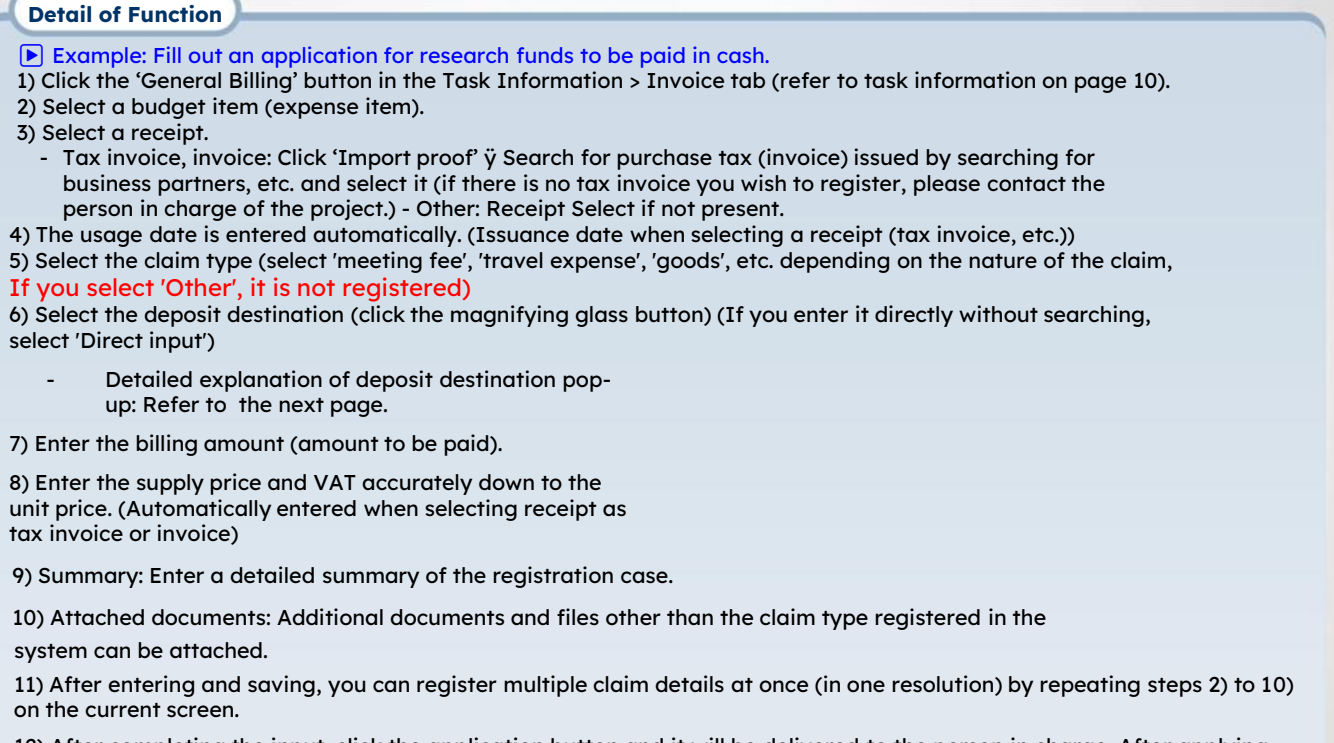

12) After completing the input, click the application button and it will be delivered to the person in charge. After applying, you can cancel your application before it is received by the person in charge.

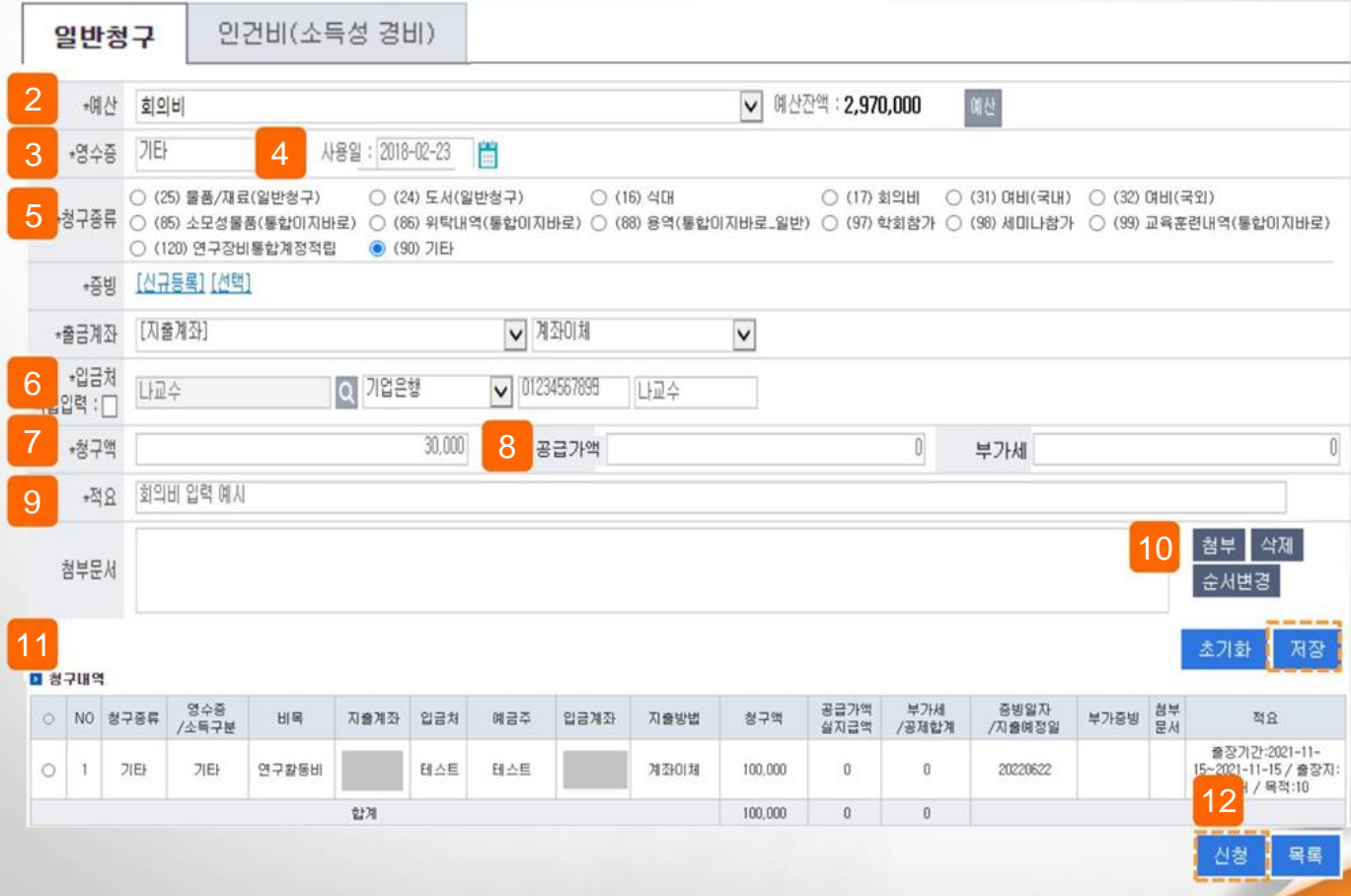

## **III. Research funding claim > 1. General Claim (cash use)**

Deposit Destination Pop

up

#### ◎ **Menu name: Assignment Management > Assignment Information > Invoice Tab > General Billing > General Billing Tab**

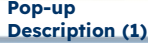

1) Search and select the deposit destination. (Use after entering the name of the customer in the search field to search)

• Customer: Select when the deposit destination is a general customer (company, individual, etc.) If there is no registered business partner, you can register and use it by clicking the [Register Business Partner] button at the bottom.

- Department: Not used
- Participating personnel: Select when the depositor is a participating personnel registered in the assignment
- Personal information: Select when the depositor is a faculty member or student belonging to the Chonnam National University Industrial Complex.

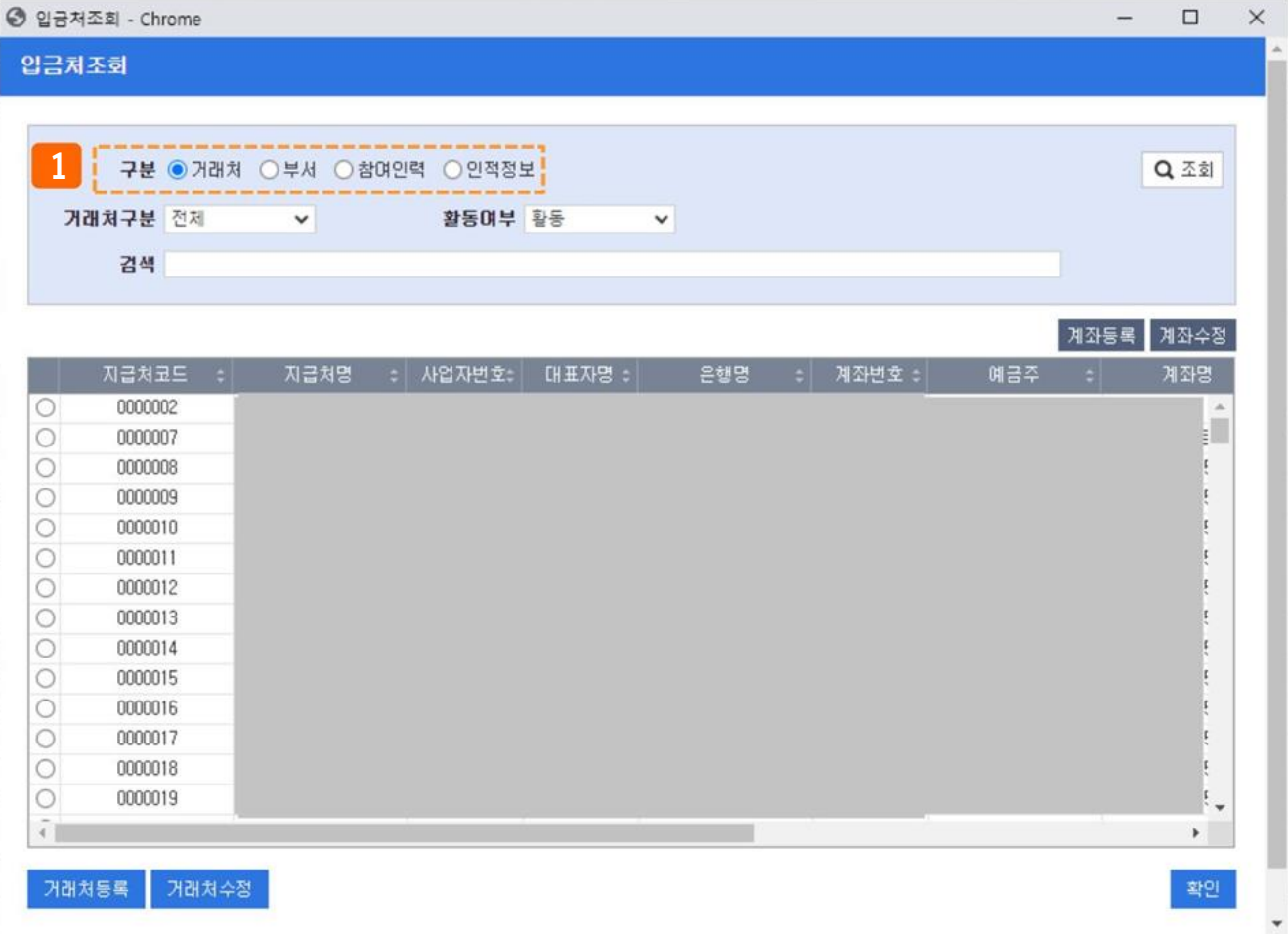

## **III. Research funding claim > 1. General Claim (cash use)**

#### ◎ **Menu name: Assignment Management > Assignment Information > Invoice Tab > General Billing > General Billing Tab**

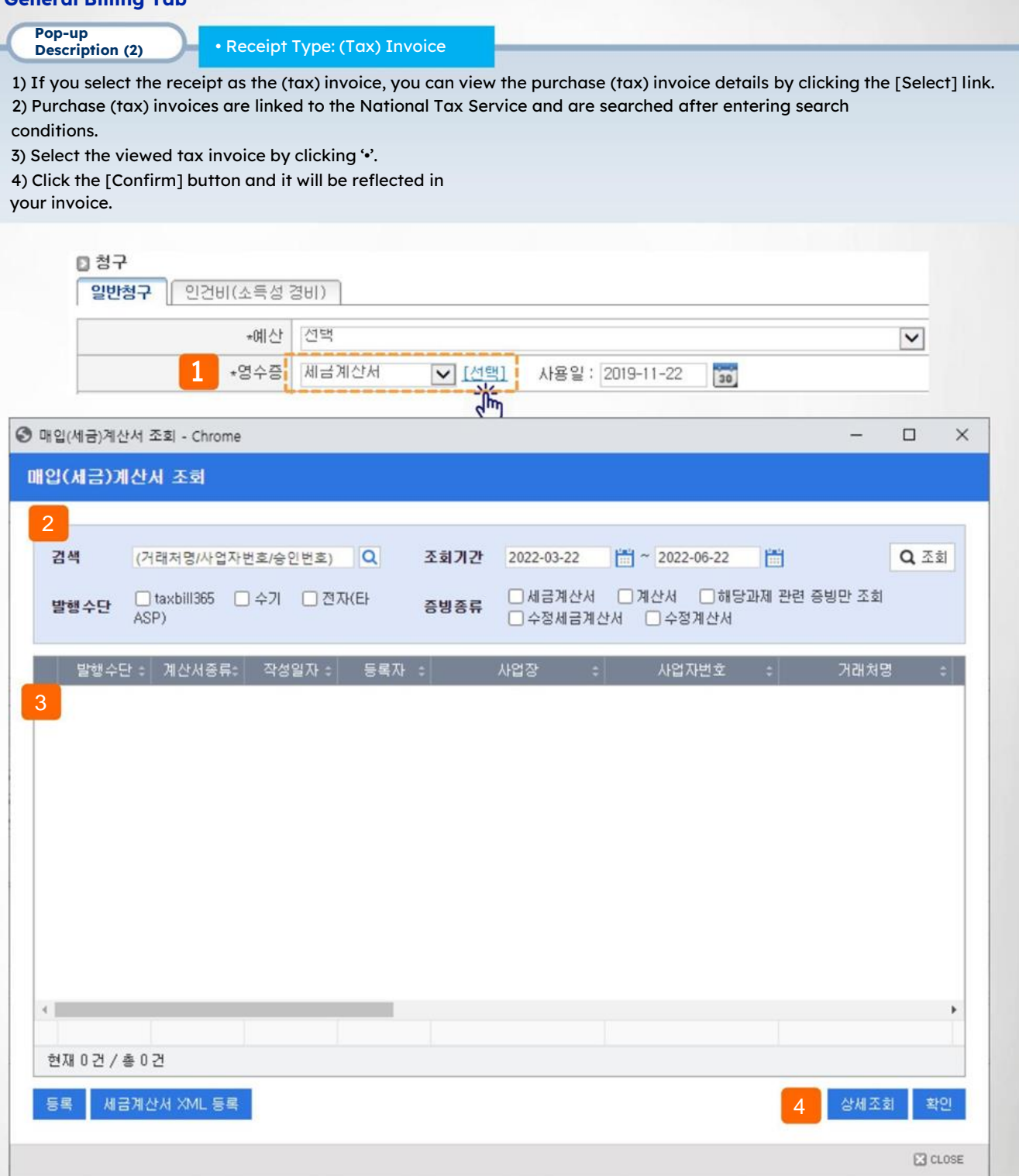

## **III. Research funding claim > 1. General Claim (cash use)**

#### ◎ **Menu name: Assignment Management > Assignment Information > Invoice Tab > General Billing > Labor Cost Tab (Labor Cost Claim) Detail of Function** ▶ Example: Fill out an application for research funds to be paid in cash. 1) Click the 'General Billing' button in the Assignment Information > Invoice tab (refer to Assignment Information on page 10). 2) Select the Labor Expenses (Income Expenses) tab. ※ Register in the labor cost tab only if you are subject to income tax reporting. 3) Select the expenditure budget item for which you want to claim labor costs. 4) The balance of the selected budget is displayed. (Click the budget button to view the entire budget balance.) 5) Register the claim type and related claim types (meeting minutes, business trip, etc.). - Refer to page 31 for detailed explanation of claim types. 6) Select the income earner in the pop-up (click the magnifying glass button) - If you check Direct Input, you can enter directly without looking up in the pop-up. 7) For labor expenses, you must enter your resident registration number or passport number for income tax reporting. 8) When you enter the claim amount, the tax amount is automatically calculated based on other income, and details about the tax amount can be checked by clicking '**Income Information ▲' .** (Edit only if the recipient of payment is earned income) 9) Save button Click to save the contents, and repeat steps 2) to 8) on the current screen to enter multiple payment details. You can enter the station (in one resolution) 10) Once the input is complete, click the application button and submit it to the person in charge. - Application can be canceled before the assignment is processed by the person in charge.일반 2 인건비(소득성 경비) 3 4 예산잔액 : 1,000,000 몌산 ☆청구종류 ○ (10) 정기인건비 ○ (81) 전문가활용비 ○ (132) 연구수당(혁신법) ○ (11) 기관부담금(내부입금) ○ (12) 퇴직충당금(내부입금) ◉ (90) 기타 5 부가증빙 \*출금계좌 [지출계좌] ✔ 계좌이체  $\checkmark$ 6 \*소득자 Q 해당없음 ▼ Q (계좌번호) (예금주명) \*주민변호 \*국적 하국  $\alpha$ 7 \*청구액 귀속년월 2022-06 闣 지출예정일 2022-06-22 誾 8 **요점** 첨부문서 9 소득정보 ▲ - 기타소득(76 기타소득기본(8,8% 초기하 저장

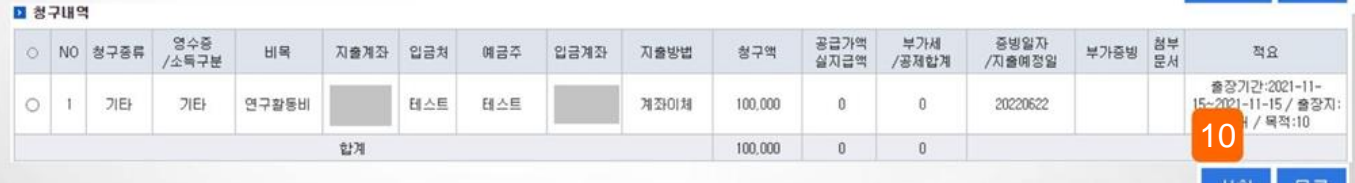

## **III. Research fund claim > 2. Credit card claim (for research fee card use)**

#### ◎ **Menu name: Assignment Management > Assignment Information > Invoice Tab > General Billing > Card Billing**

#### **Detail of Function**

▶ Example: Fill out an application for research funding using a credit card.

1) Click the 'Card Billing' button in the Assignment Information > Invoice tab (refer to Assignment Information on page 10) 2) If you click 'O' in the card unclaimed history, the basic details (amount, affiliated store, etc.) are automatically entered in the billing history.

3) Register the claim type and related claim types (meeting minutes, business trip, etc.). - Refer to page 34 for detailed explanation of claim types.

4) Click the Save button to save the contents, and repeat steps 2) to 4) on the current screen to enter multiple payment details (in one resolution). 5) Once the input is complete, click the Apply button. Submit to the person in charge. It is possible to cancel the application before it is processed by the project manager.

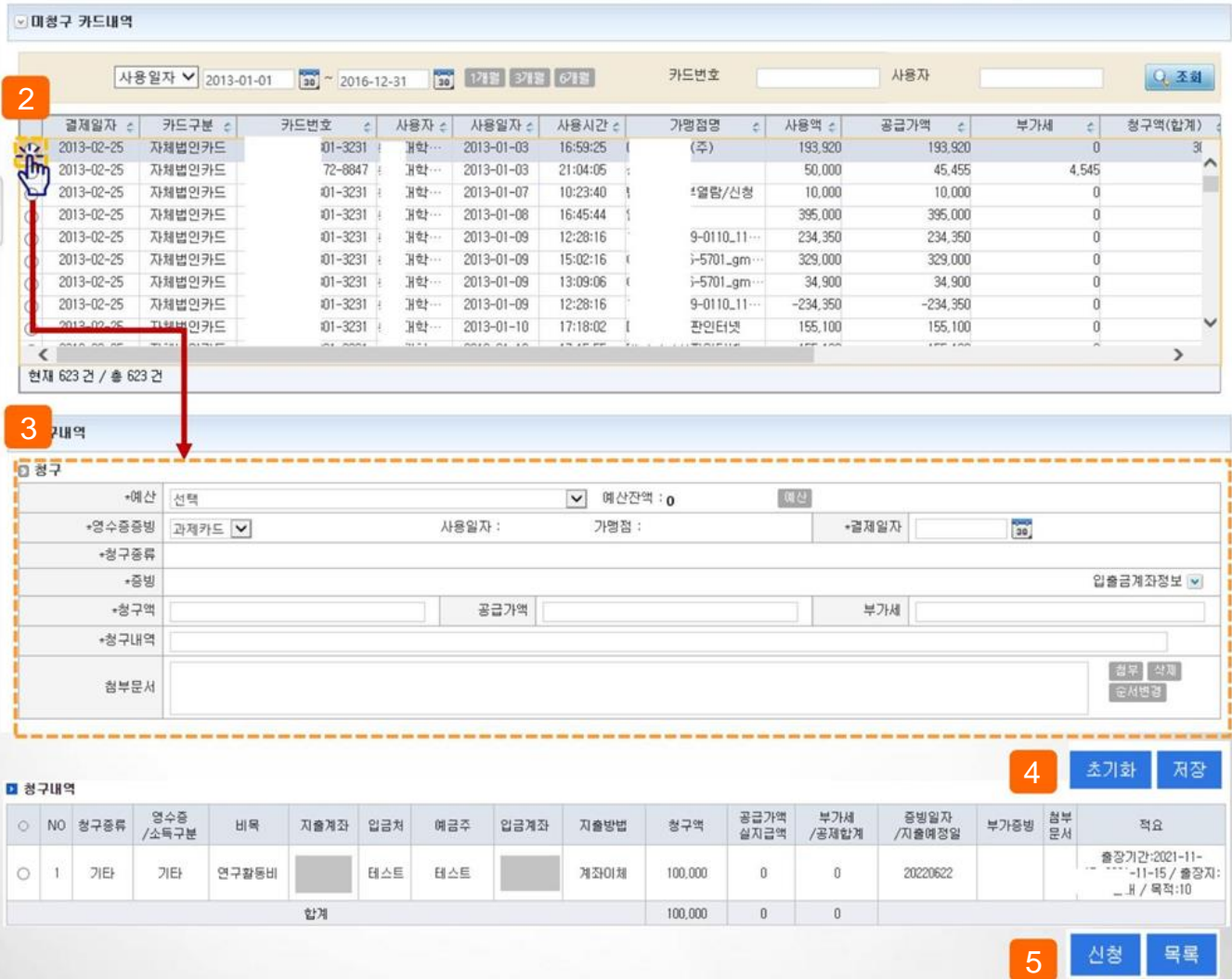

## **III. Research funding claim > Claim type (additional evidence) detailed description > Goods (1)**

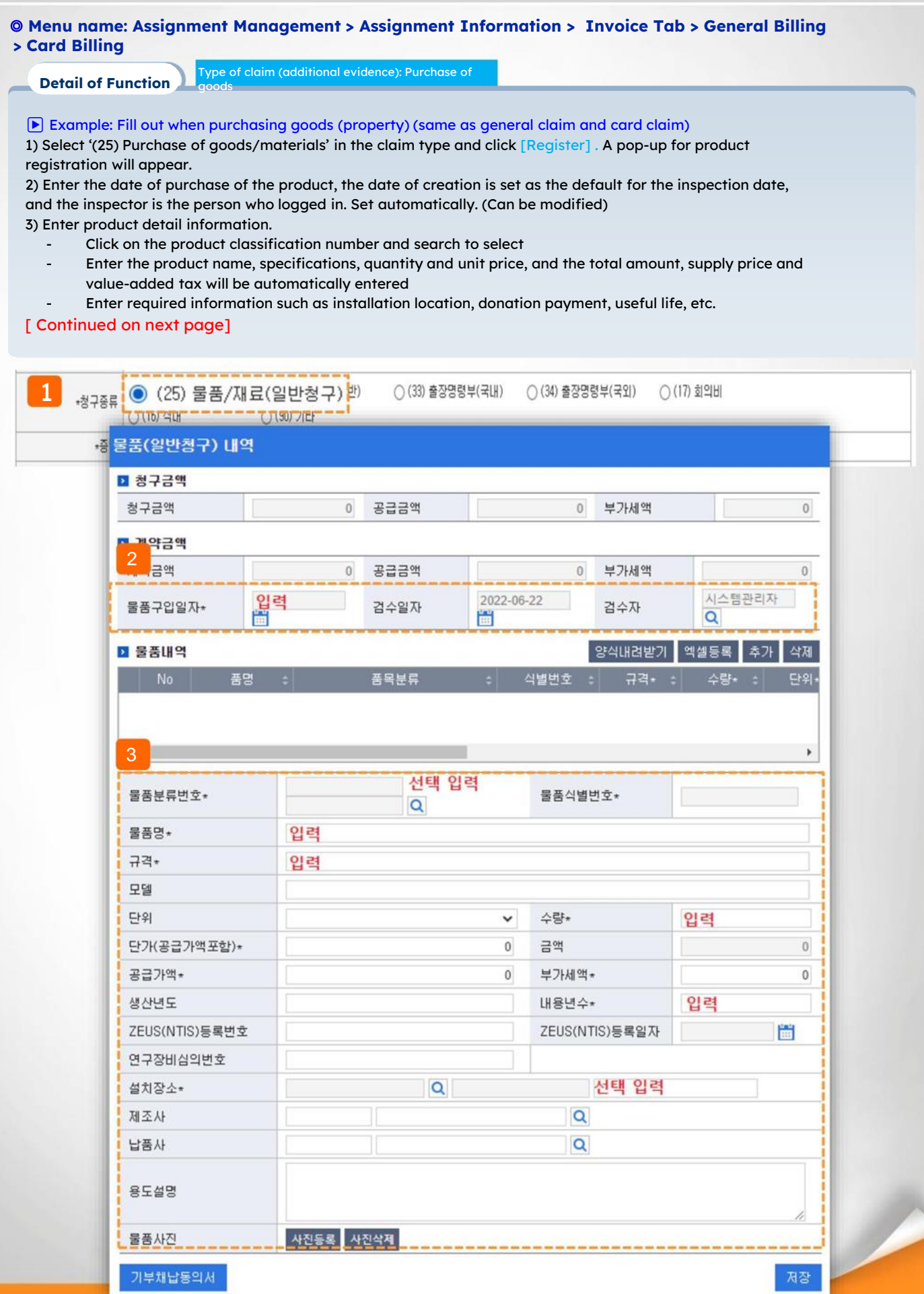

## **III. Research funding claim > Claim type (additional evidence) detailed description > Goods (2)**

#### ▶ Example: Fill out when purchasing a product (property) (same for general billing and credit card billing) 4) Enter the information below according to the nature of the product. - Enter whether or not the research equipment has been reviewed, enter the research equipment review number, etc. Type of claim (additional evidence): **Detail of Function** ◎ **Menu name: Assignment Management > Assignment Information > Invoice Tab > General Billing > Card Billing**

- Select whether or not to register the product, enter the contact information for the person in charge of the product

- The operating manager, operating department, and product management agency are automatically set.

5) Click the [Register Photo] button to register a photo of the installation item.

6) After completing the input, click the [Save] button.

7) One saved item is added.

8) If you want to register another item, repeat 2)~6) and close the item pop-up window. It is connected to the resolution being written.

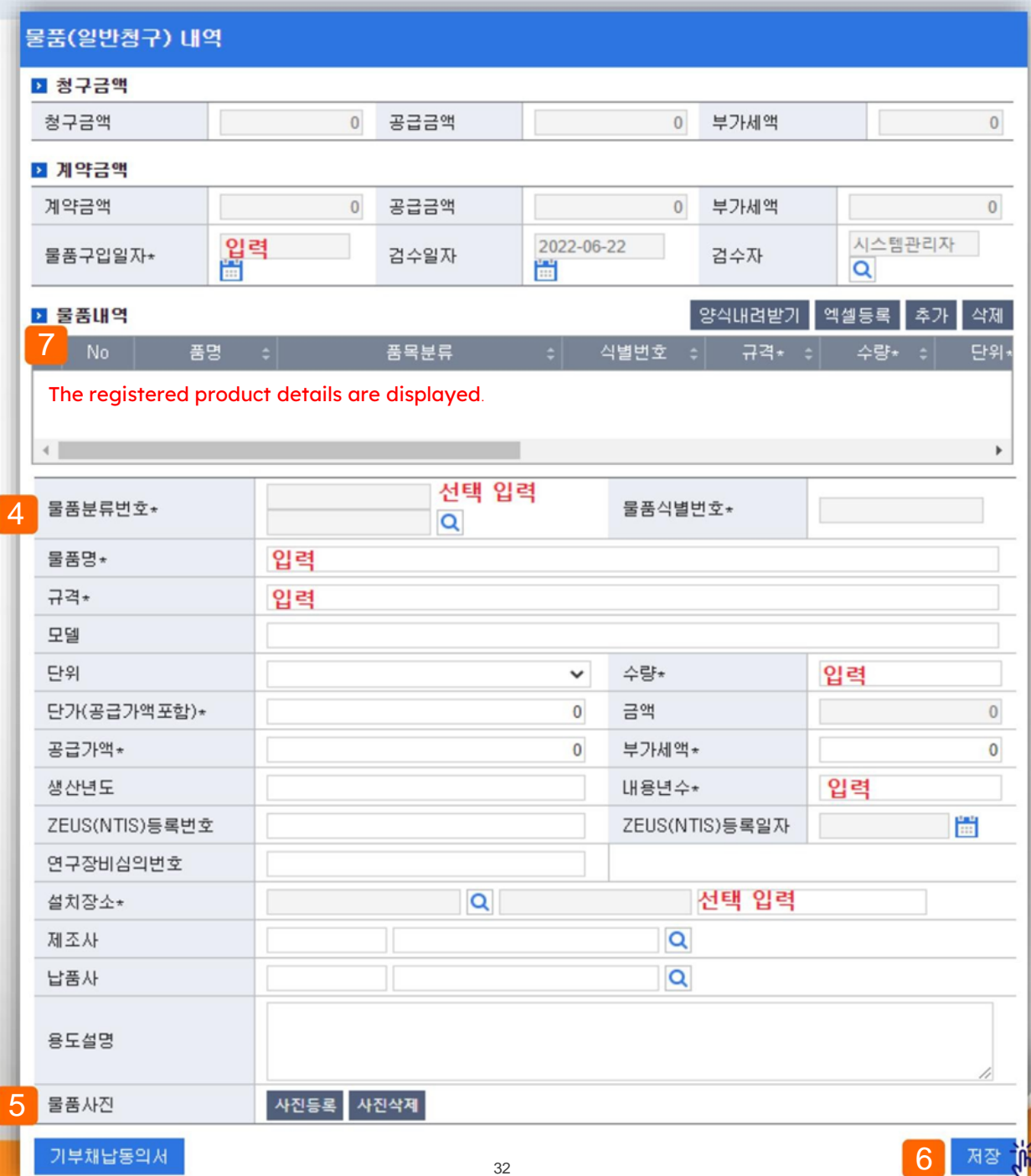

**III. Research grant claim > Detailed explanation of claim type (additional evidence) > Book (1)**

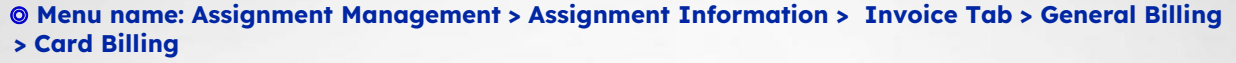

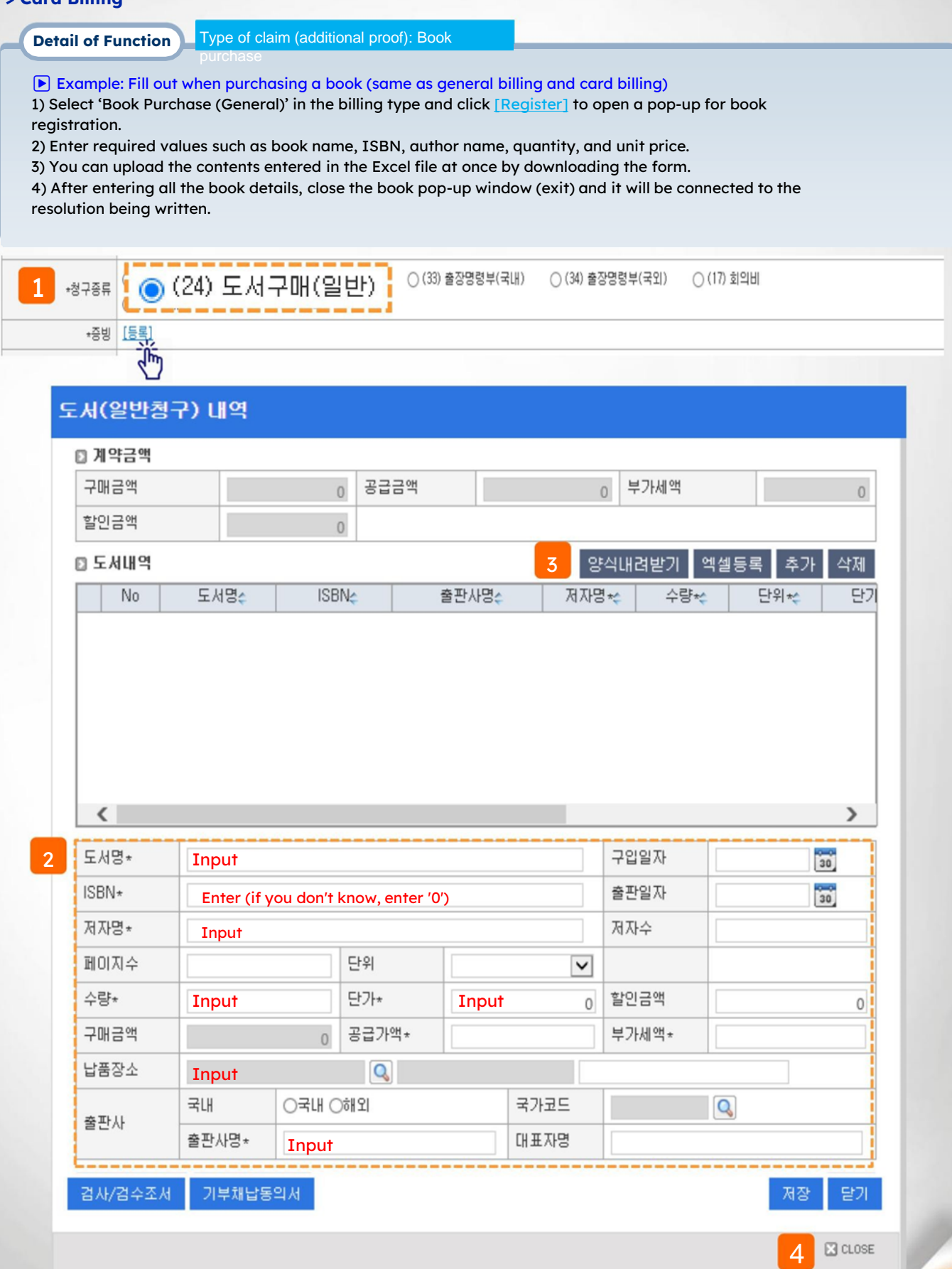

## **III. Research grant claim > Claim type (additional evidence) detailed explanation > Travel expenses (domestic)**

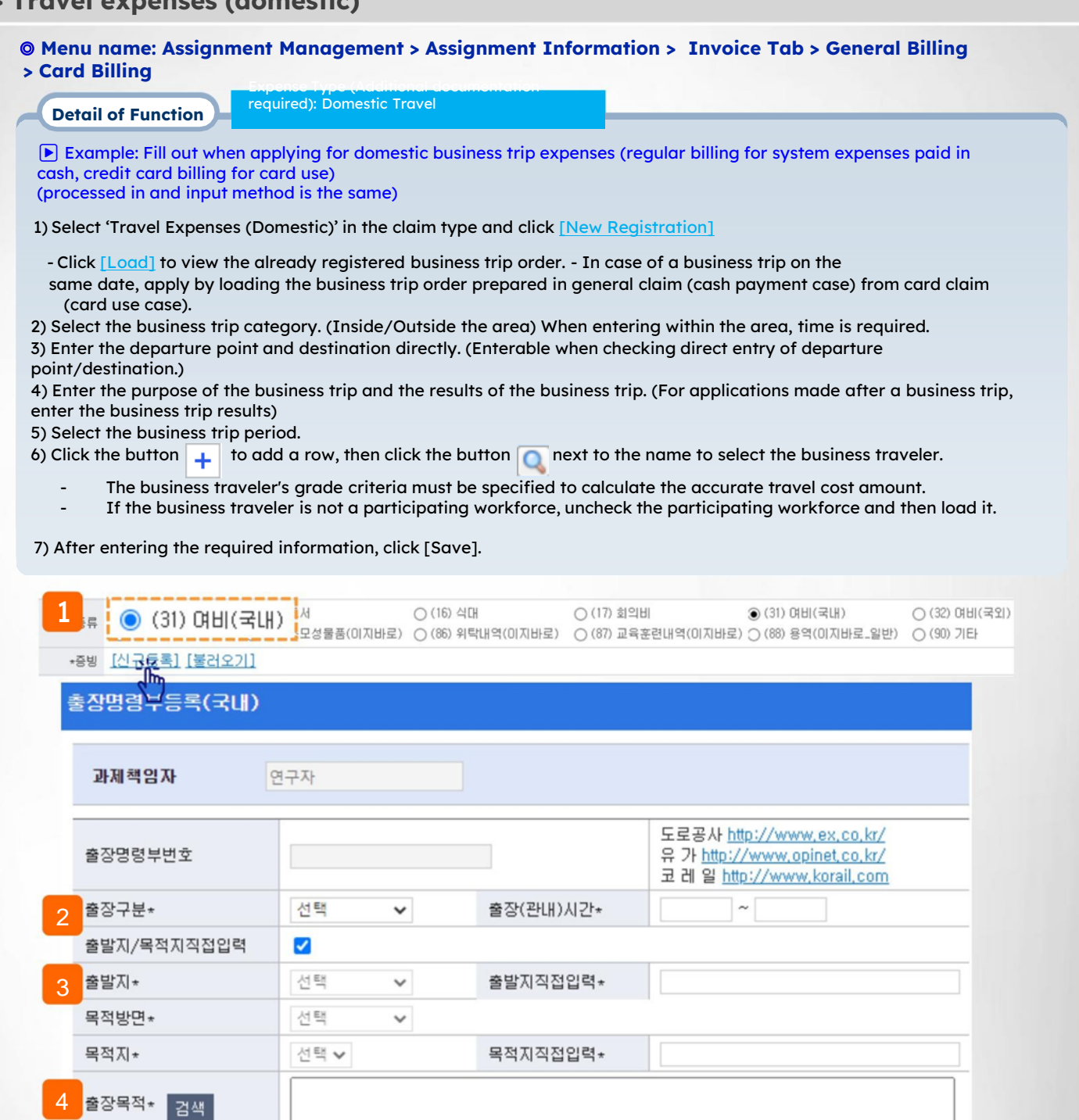

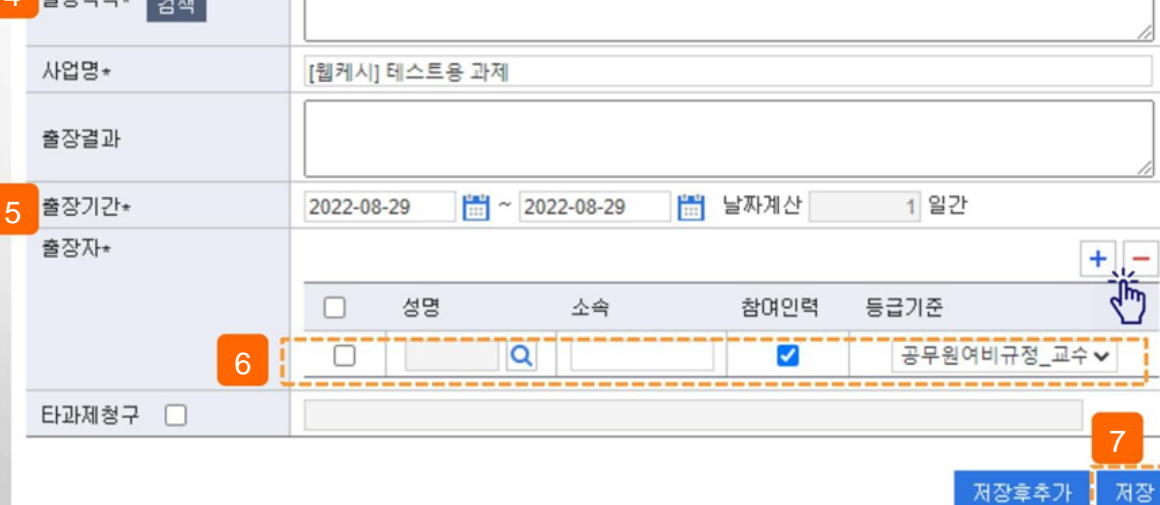

저장후추가 :

## **III. Research grant claim > Detailed explanation of claim type (additional evidence) > Travel expenses (overseas) (1)**

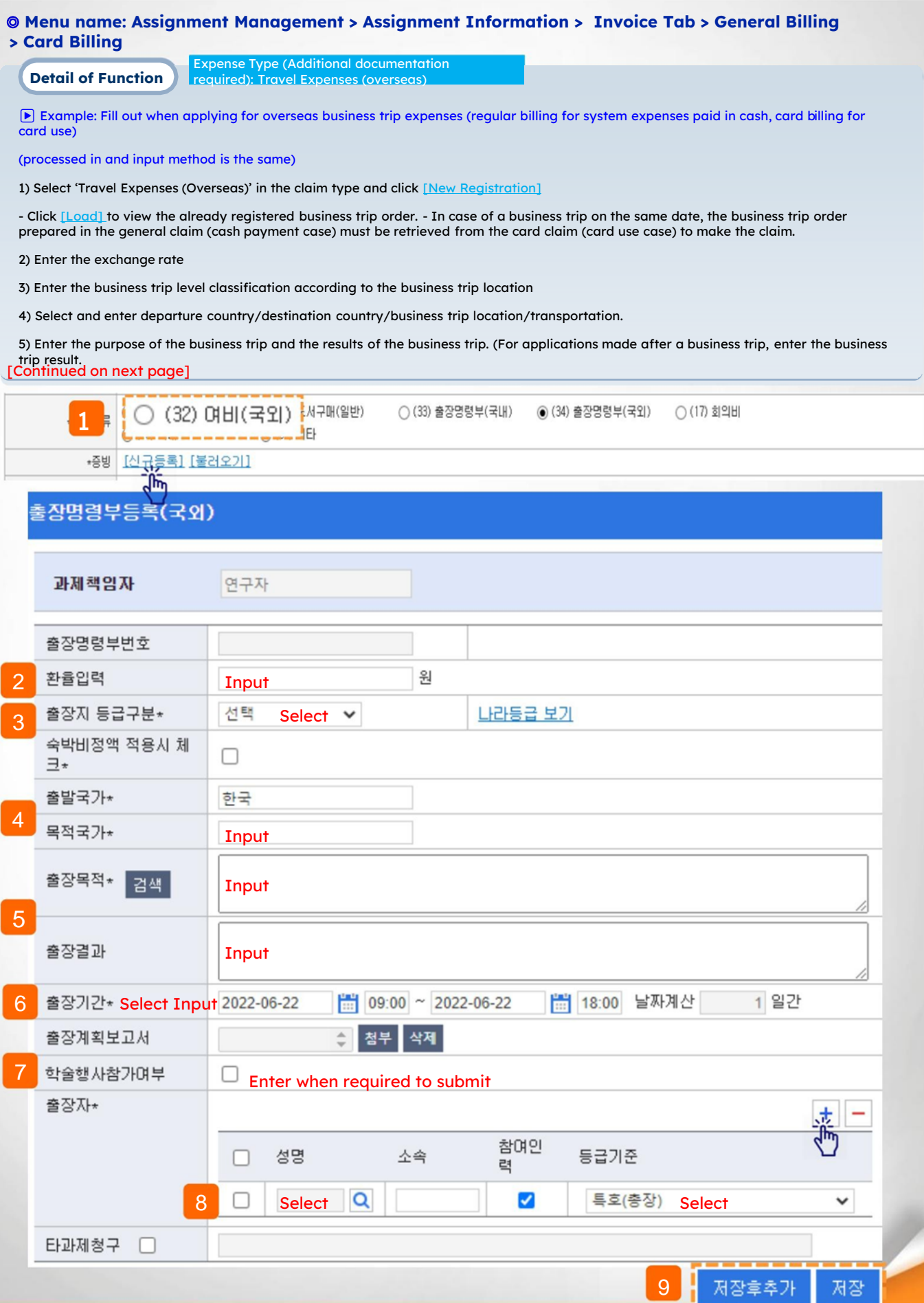

## **III. Research grant claim > Detailed explanation of claim type (additional evidence) > Travel expenses (overseas) (2)**

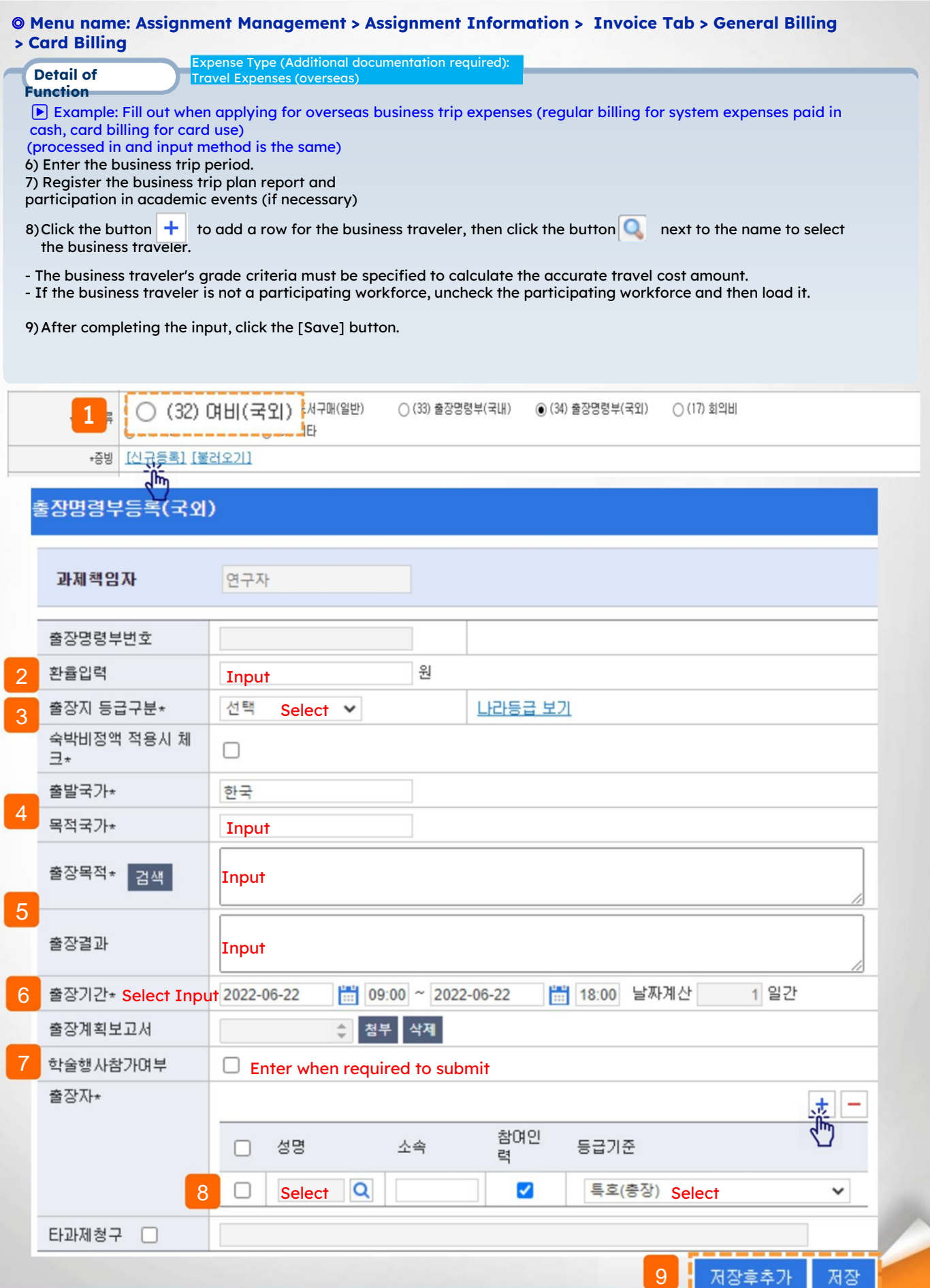

**III. Research grant claim > Detailed explanation of claim type (additional evidence) > Travel expenses (domestic/international)**

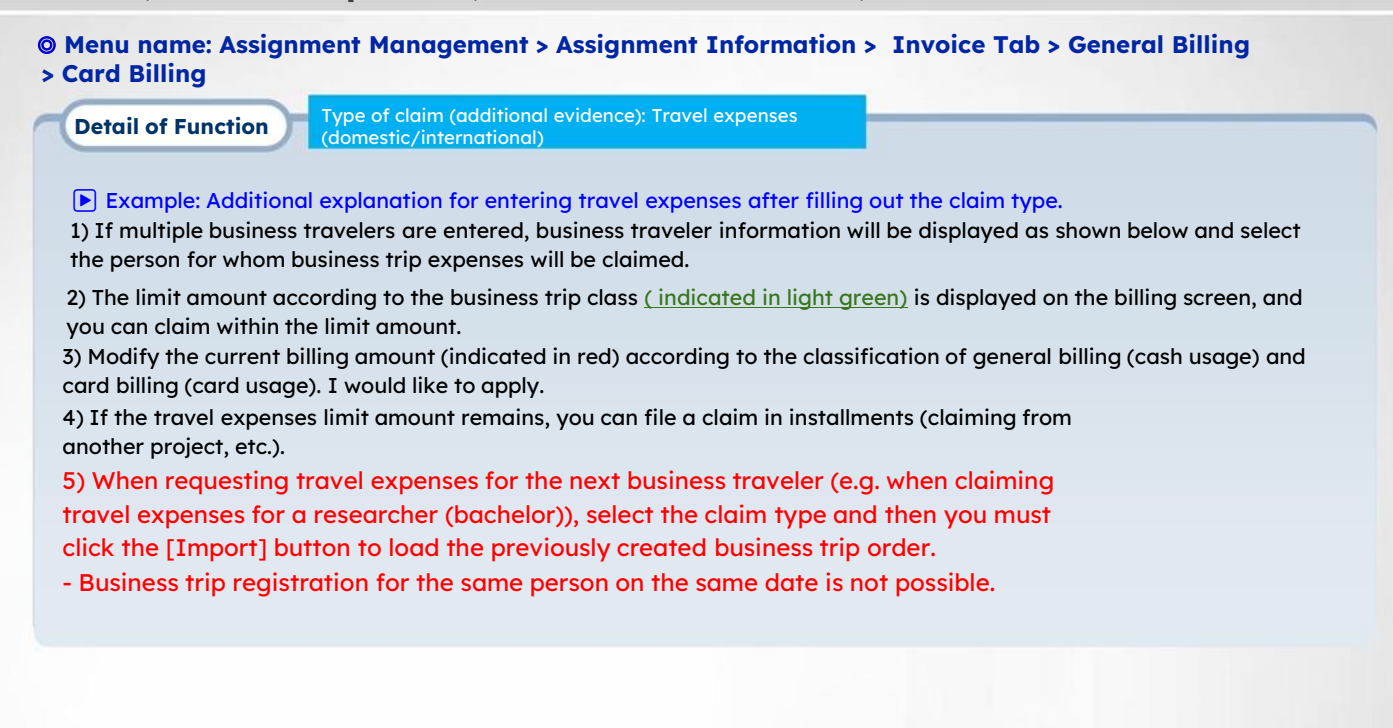

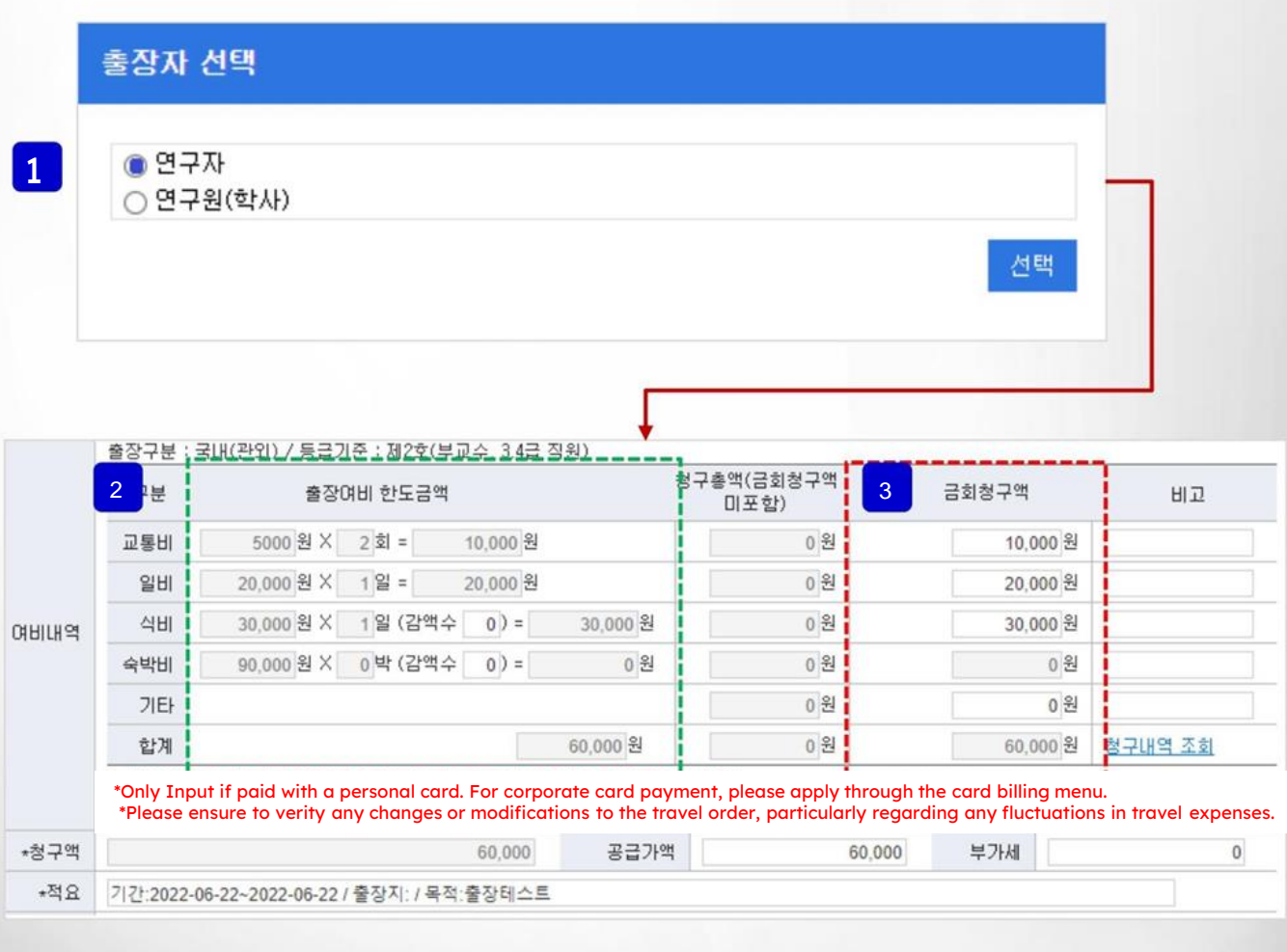

## **III. Claim for research funds > Detailed explanation of claim type (additional evidence) > Meeting fee (1)**

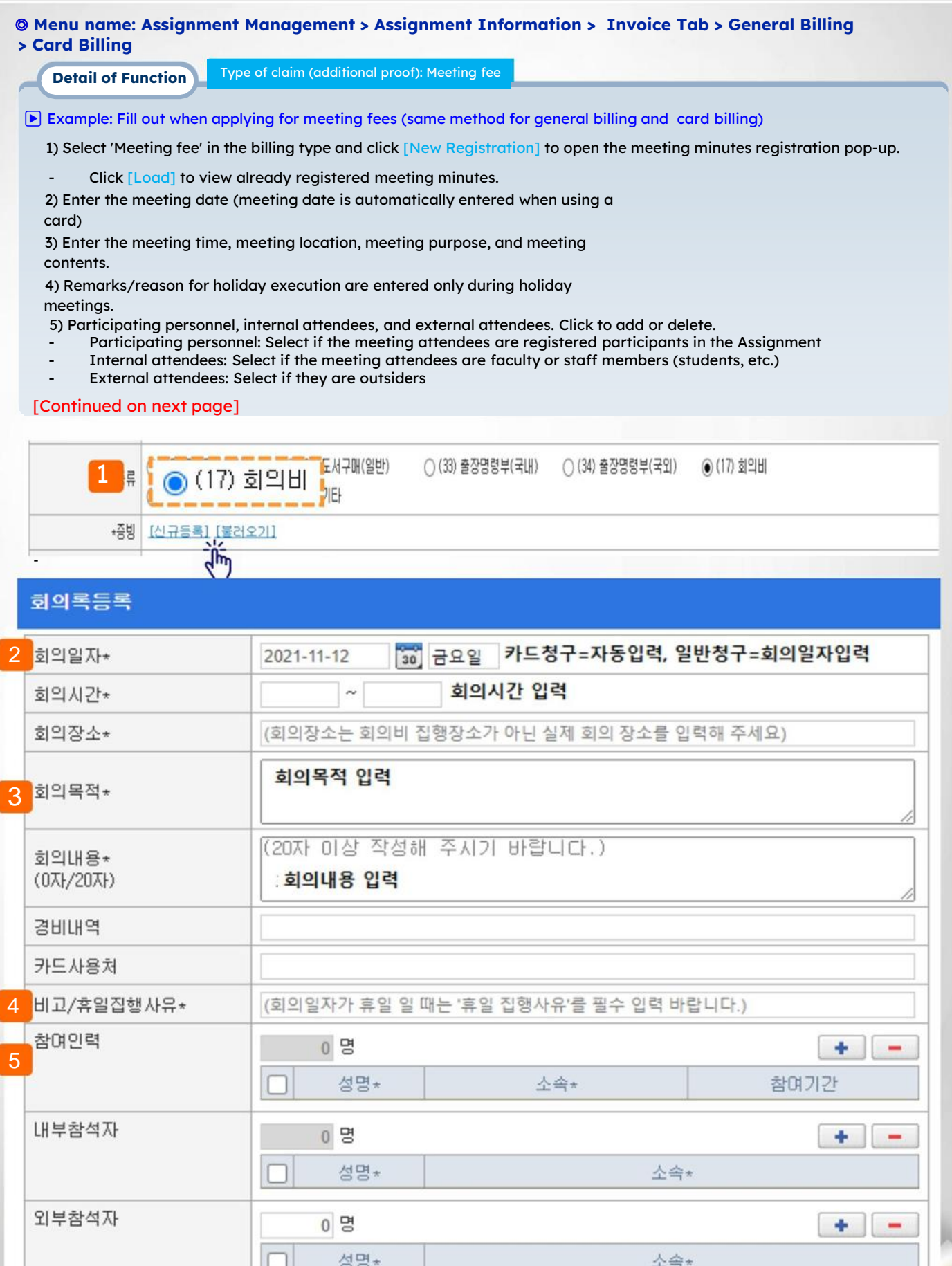

**III. Claim for research funds > Detailed explanation of claim type (additional evidence) > Meeting fee (1)**

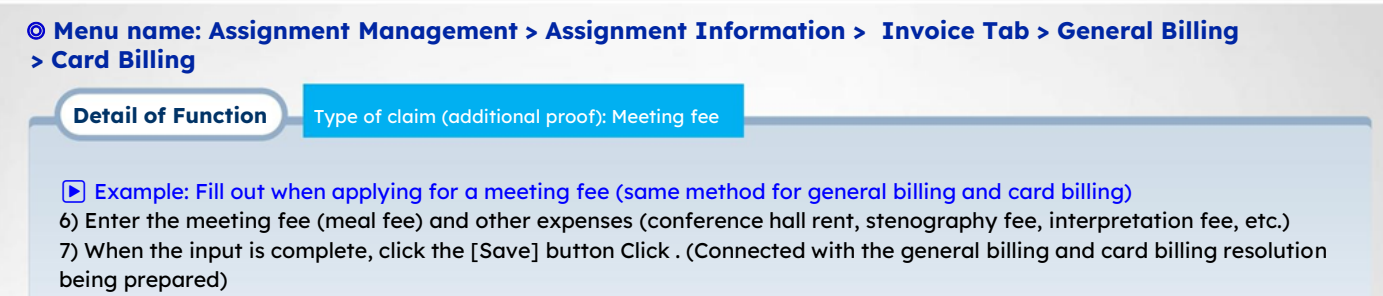

회의록등록

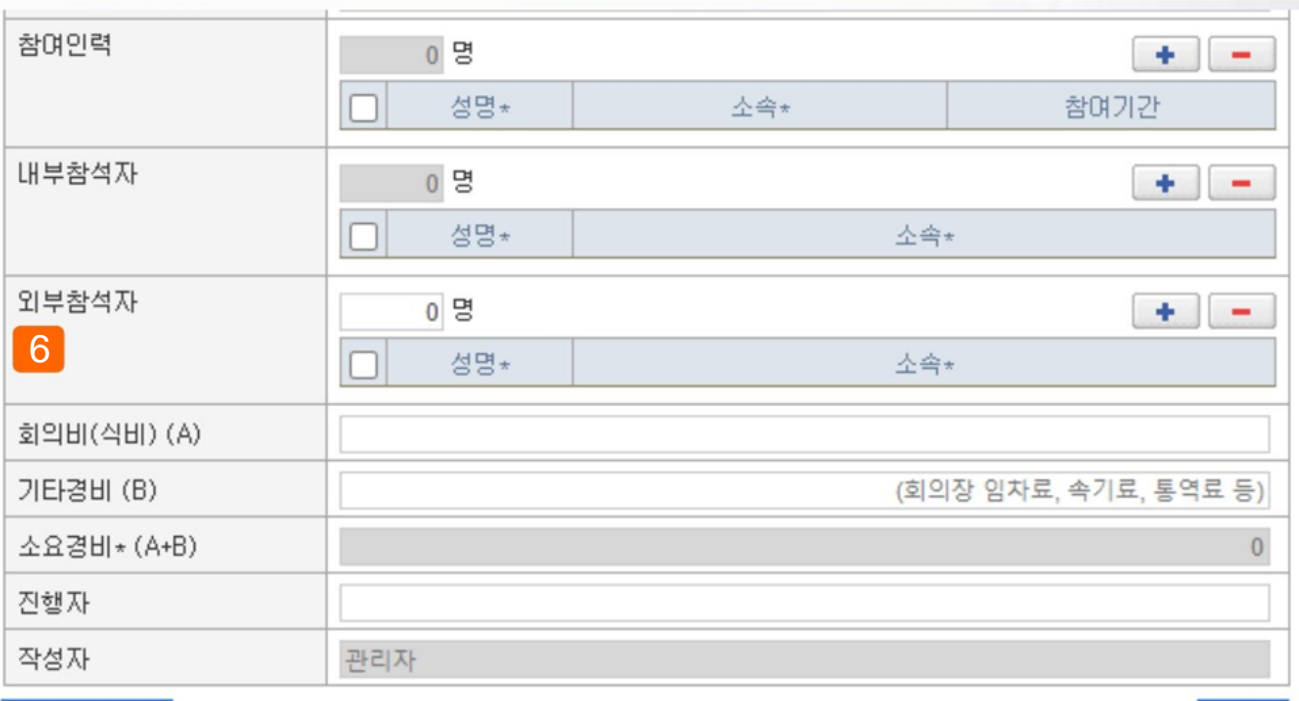

저장

회의록 출력

## **III. Claim for research funds > Detailed explanation of claim type (additional evidence) > Meals**

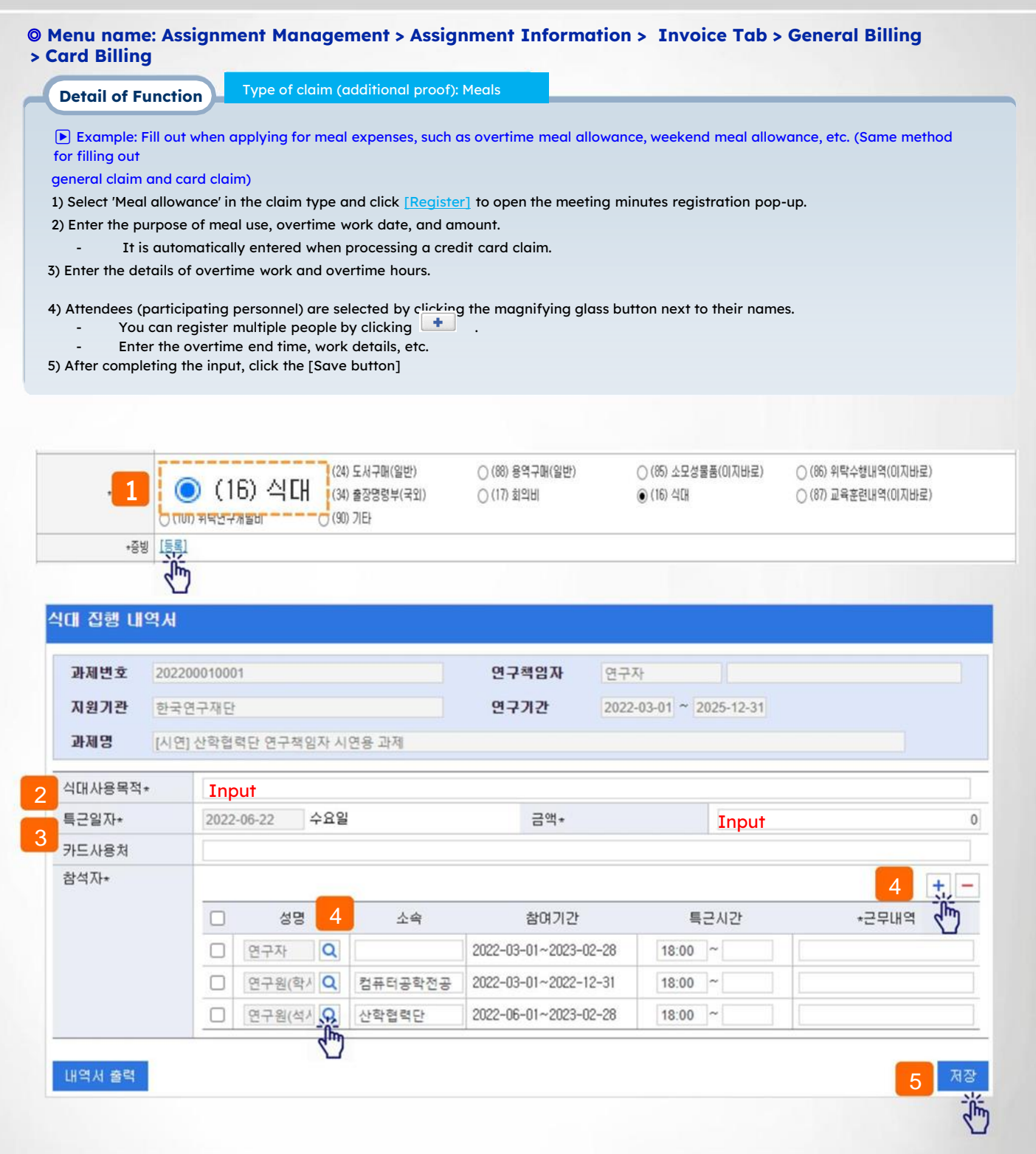

## **III. Claim for research funds>Detailed explanation of claim type (additional evidence) > Consumable goods (1)**

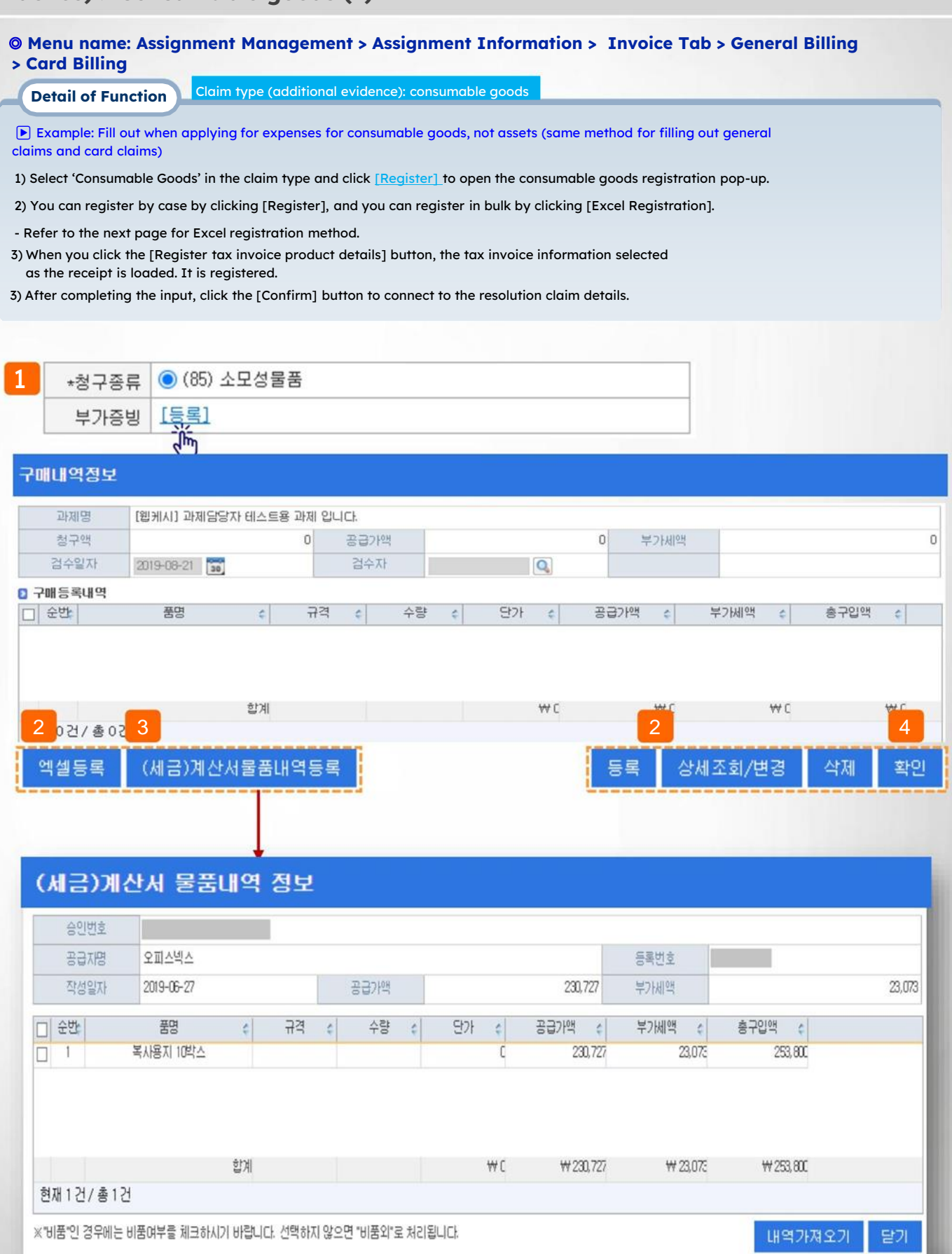

**III. Claim for research funds>Detailed explanation of claim type (additional** 

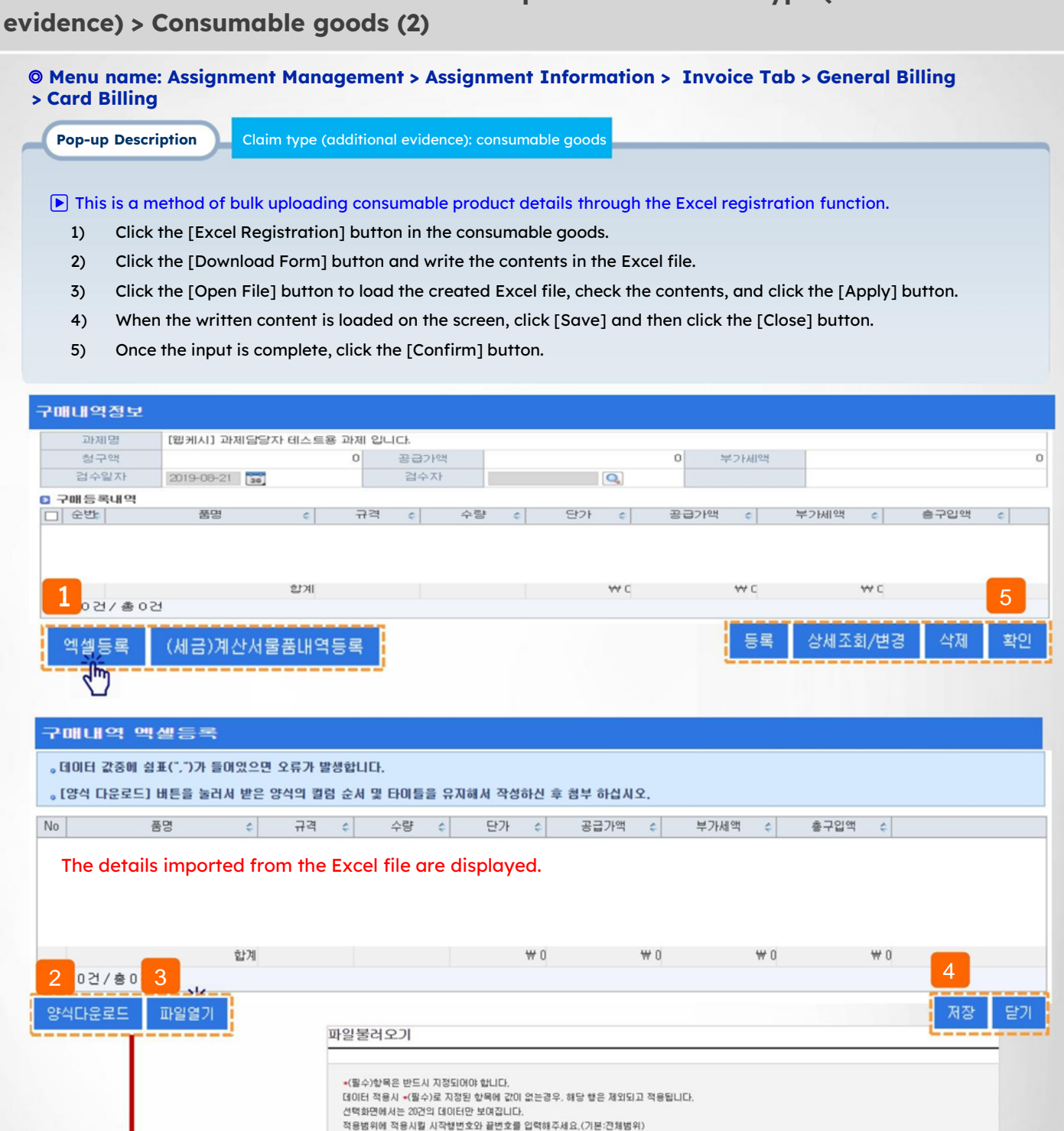

총 3 건

적용범위에 값을 입력하지 않으면 전체데이터가 적용됩니다.

 $\frac{1}{100}$ <br> $\frac{1}{100}$ <br> $\frac{1}{100}$ <br> $\frac{1}{100}$ <br> $\frac{1}{100}$ <br> $\frac{1}{100}$ 

 $\frac{96}{97}$ 

코스 넘크시

이지바로폼목

순변

 $\overline{c}$ 

순변

v)

품명

**TEST1** 

TEST<sub>2</sub>

 $80$ 

 $\overline{\mathbf{S}}$  1

적용범위2

스량

×

 $22$ 

 $\overline{a}$ 

 $\frac{1}{2}$  ~ 3

窗3

ÌΠ

단가

1000

2000

데이터 매핑

No.

ag

규격

수량 단가

공급가액

보가세액 총구입액

업로드할 데이터를<br>대상그리드에 매핑해주세요

42

## **III. Research grant claim > Detailed explanation of claim type (additional evidence) > Expert utilization fee**

◎ **Menu name: Assignment management > Assignment information > Invoice tab > General billing > General billing tab (company, etc.), Labor cost tab (individual)**

**Pop-up** 

**Description** Type of claim (additional evidence): Expert utilization

- $\blacktriangleright$  Example: Completed when applying for expert use, such as consulting fees.
- 1) Select 'Expert Utilization Fee' in the billing type and click [New Registration] to open the consultation fee registration pop-up.
- If the consulting fee is not paid as a labor cost to a company, etc., pay it to an individual, etc. in the general claims tab If withholding tax occurs, proceed in the labor cost tab.
- 2) Enter the required details of the expert information (name, affiliation)
- 3) Enter the expert utilization performance.

fee

- Enter the date of use, consultation time, location of use, and method of use.
- 4) If you select a category, the payment amount is controlled according to the entered regulations.
- 5) When paying to an individual, enter the consultation fee (charge amount) ( indicated in light green) and as necessary. Enter other personal expenses, etc.
- If consulting fees are paid to a business (not subject to reporting of labor costs), enter the amount in other expenses (indicated in blue) .

#### Apply through the general billing tab '(81) Expert utilization fee (general)' .

6) Click the [Save] button to save.

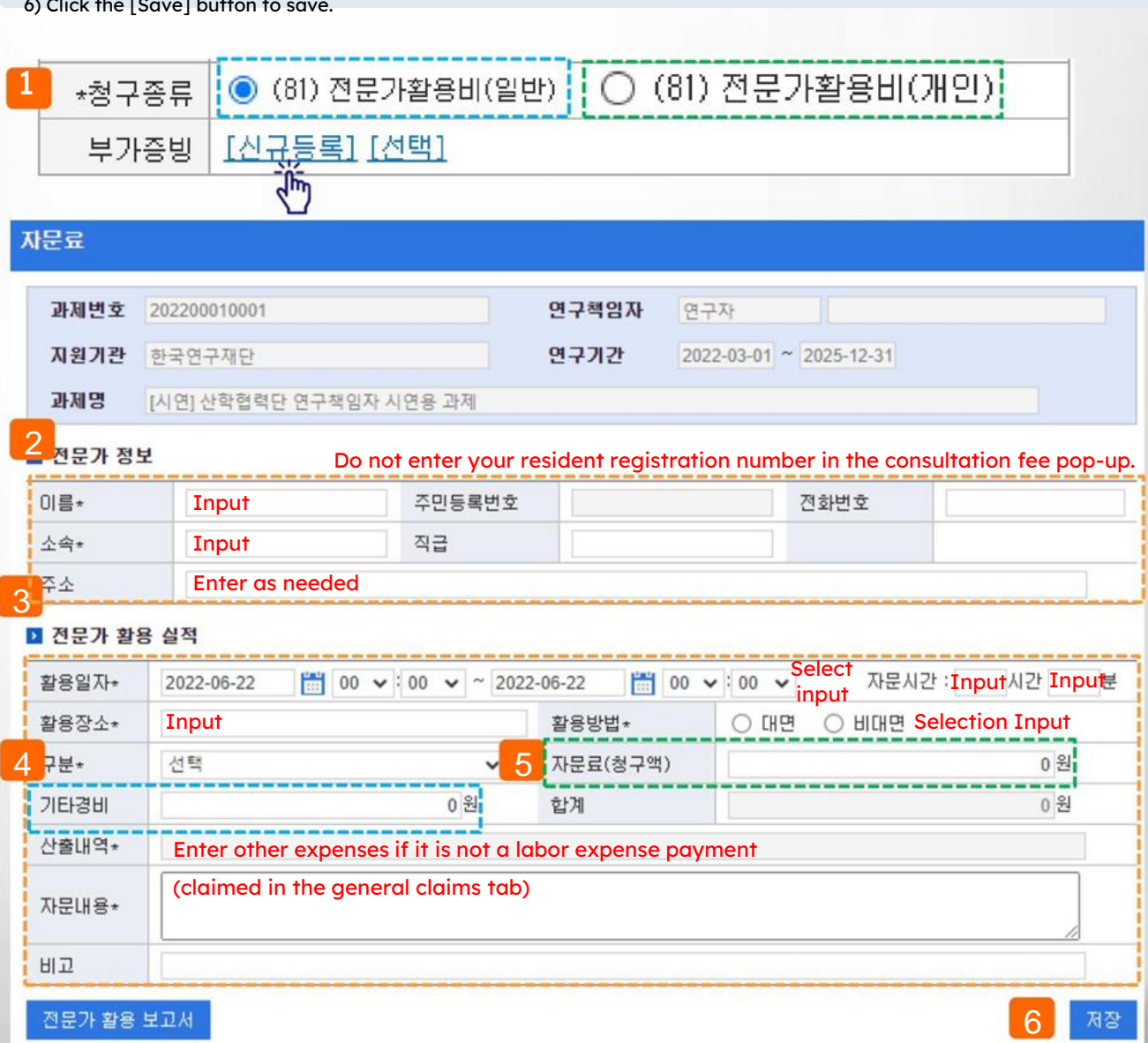

**III. Claim for research funds>Detailed explanation of claim type (additional evidence)>Research allowance (Innovation Act) (1)**

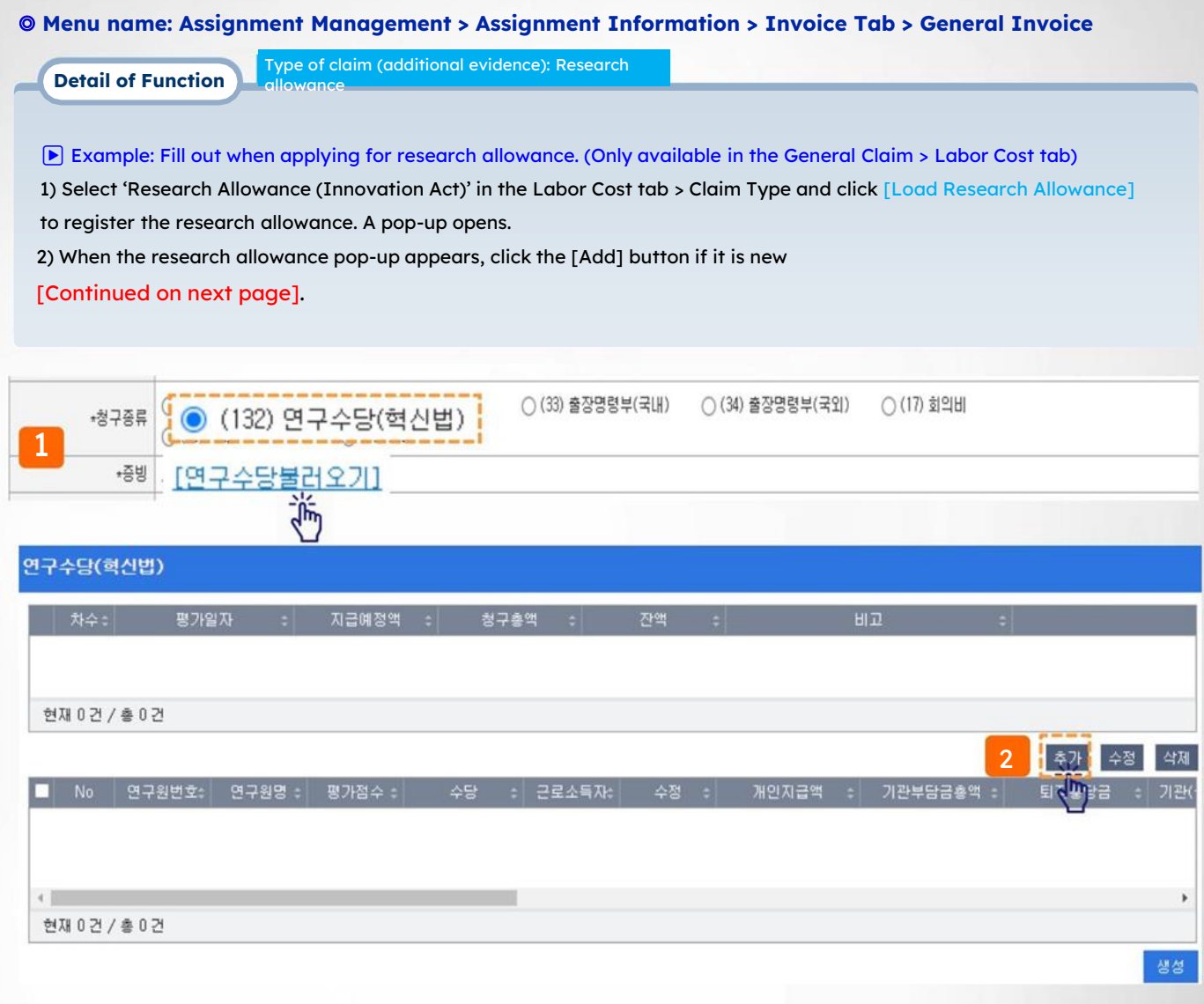

## **III. Claim for research funds>Detailed explanation of claim type (additional evidence)>Research allowance (Innovation Act) (2)**

#### ◎ **Menu name: Assignment Management > Assignment Information > Invoice Tab > General Invoice**

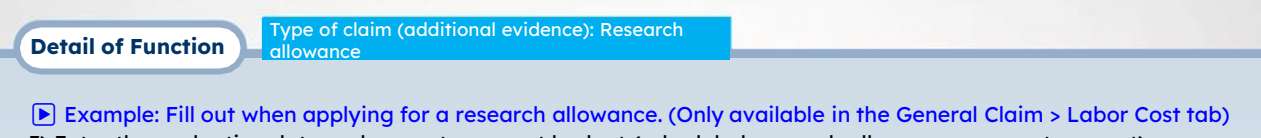

3) Enter the evaluation date and current payment budget (scheduled research allowance payment amount). 4) Click the button next to the evaluation score and enter the evaluation score for each evaluation item, and the payment amount will be calculated according to the level of contribution. calculated automatically

- The automatically calculated amount can be modified.

- Check the total score of each evaluation item in the evaluation history, and the total contribution cannot exceed 100%.

- All participants can be evaluated, and one person can also be given a score of 0.

5) Enter contribution details and reason for

payment.

6) After completing the input, click the [Save] button.

#### 평가내역서 정보

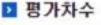

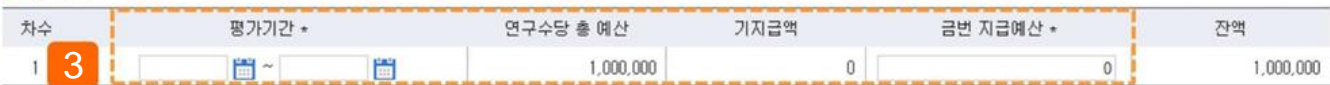

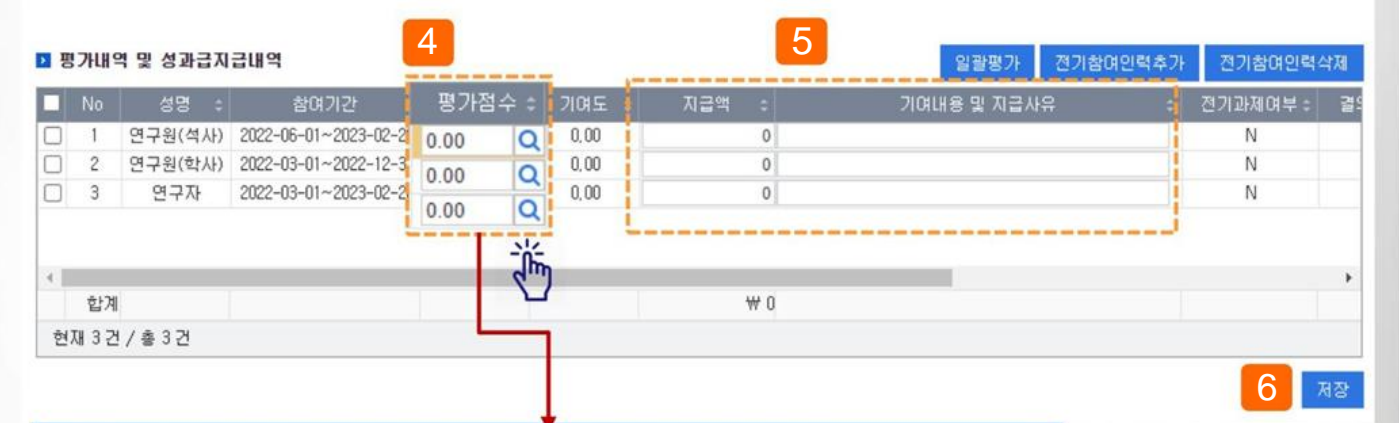

#### 기여도 입력

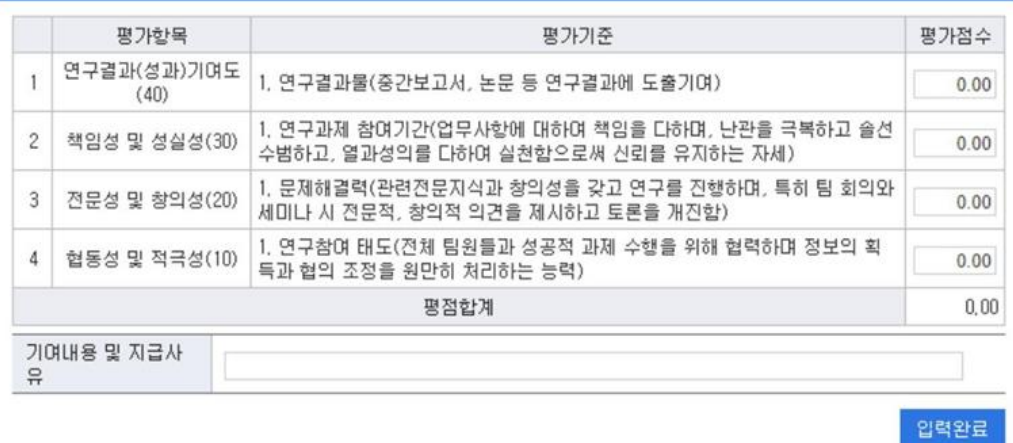

Enter the evaluation score, but the total contribution of all participating personnel cannot exceed 100% (100 points).

#### ◎ **Menu name: Assignment Management > Assignment Information > Invoice Tab > General Invoice**

**Detail of Function**

Type of claim (additional evidence): Research allowance

▶ Example: Fill out when applying for research allowance. (Available only in General Claim > Labor Cost tab)

7) For evaluators who are eligible for payment, the account information to receive payment is automatically displayed in the performance payment details at the bottom.

8) When you click the [Create] button, a pop-up for batch creation of research allowance claim details will run.

- After checking the financial resources, budget, and expenditure account information for which to claim the research allowance, click the [Batch Creation] button.

9) Claim details are created in batches for each payee in the claim details, and if you click • in front of NO, you can edit the generated details (deposit account number, etc.).

- A payment case is created using the account information registered with the participating personnel.

#### 연구수당(혁신법)

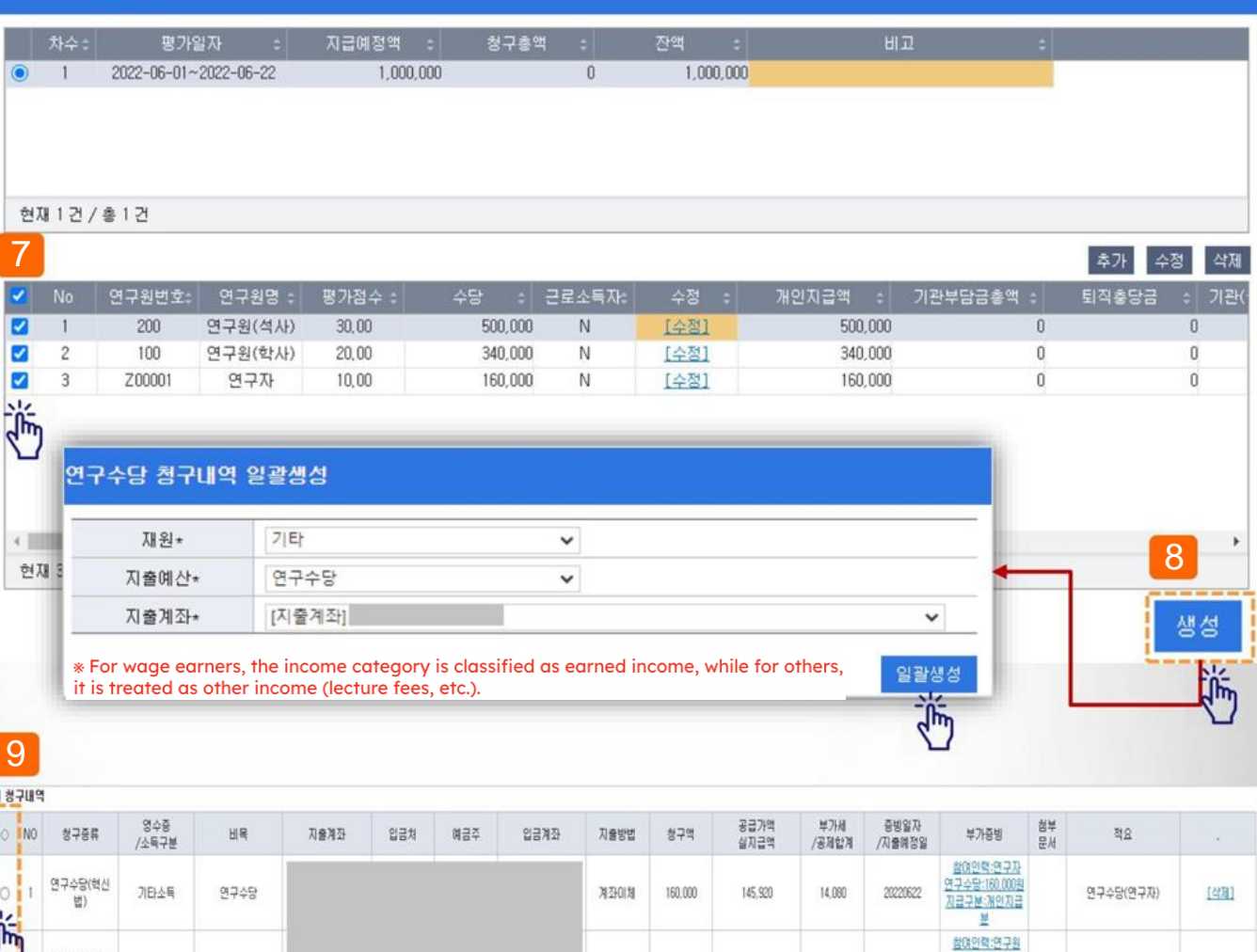

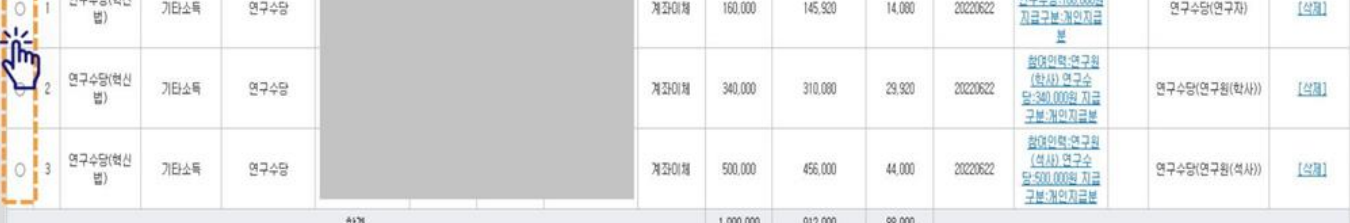

## **IV. Other Tasks**

**1. Delegated Management 48P**

## **IV. Other duties > 1. Delegated Management > Delegated Task Management**

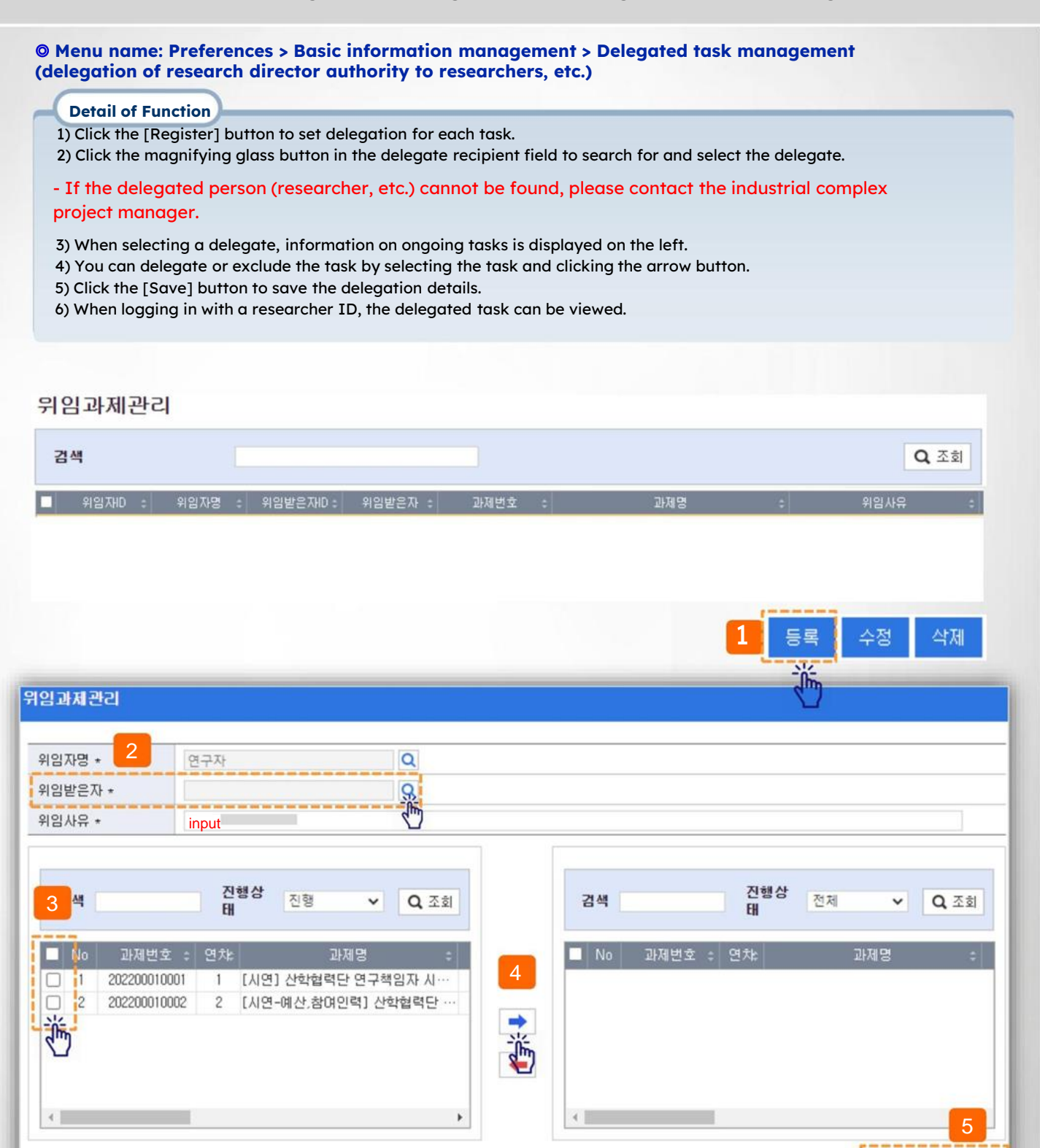

저장후추가

저장

# **Thank You**

**User manual (for research director)**